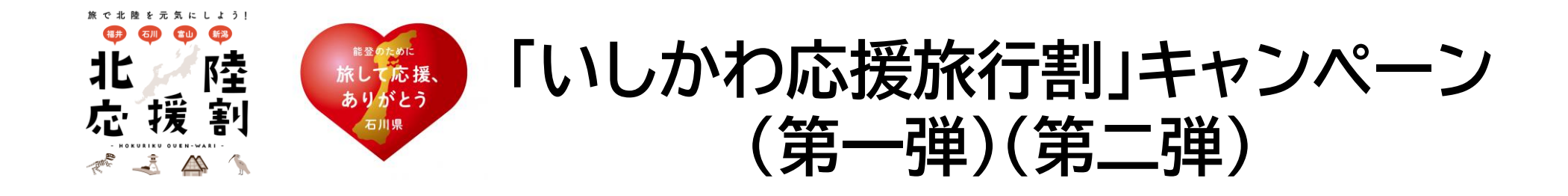

# **補助金申請システム操作マニュアル**

### **<宿泊施設直接予約補助金申請用>**

**2024.5.15 Ver2.1**

### **北陸応援割 いしかわ応援旅行割キャンペーン事務局** TEL :076-213-5860 FAX:076-213-5862

営業時間 :平日9:30~17:30(土日祝を除く)

メール :ishikawa-hokurikuouenwari@17.tripwari.jp

## 1. システムの概要

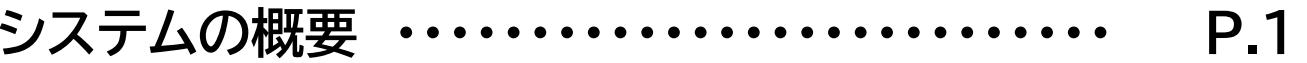

## 2. システム操作方法

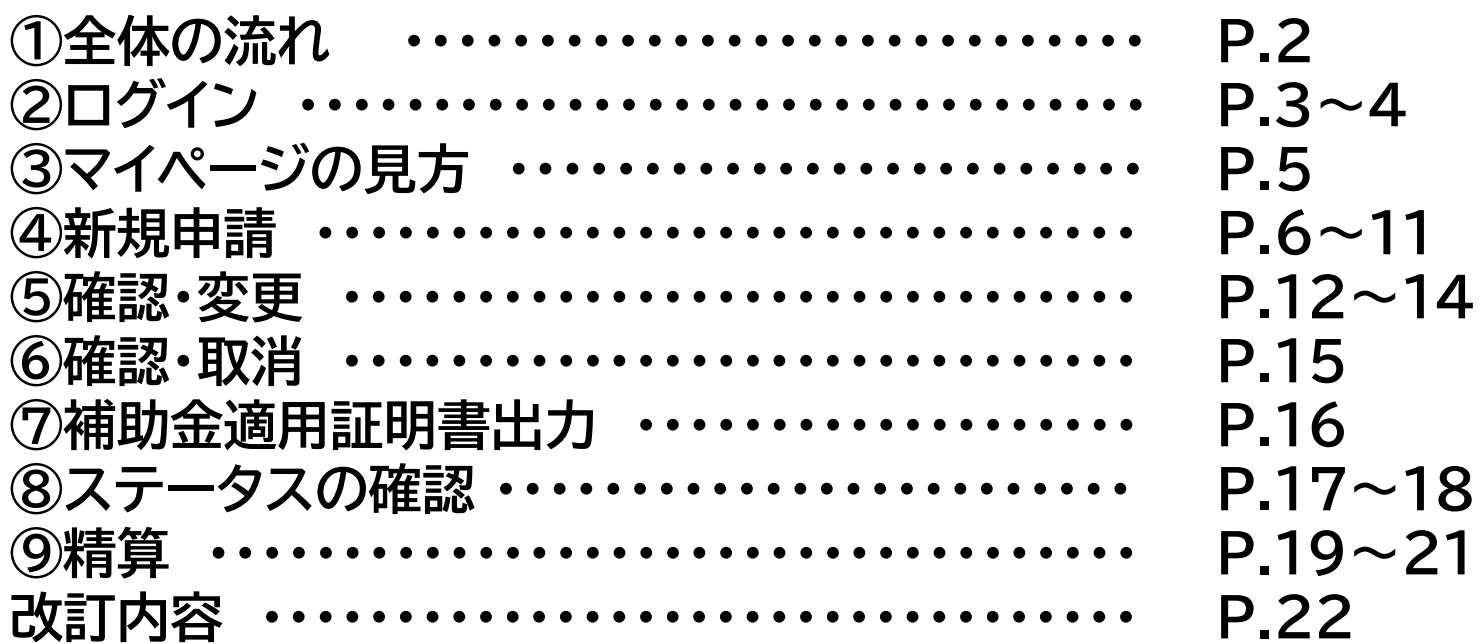

# **「いしかわ応援旅行割」の補助金申請システム**は、 宿泊施設直接予約分の補助金を申請いただくシステムです。

### ※**宿泊施設への直接予約分の補助金申請のみ対象**です。

※旅行会社・OTA経由の予約については、各旅行会社から申請されますので、宿泊施設様が当システムから申請いただく必要はございません。 ※宿泊施設直接予約分として、旅行会社・OTA経由で代理販売した旅行商品は、補助金申請を行ってください。(宿泊施設の予算額から申請)

### **① 宿泊補助金新規申請 ② 宿泊補助金申請内容変更・取り消し ③ 登録済情報(施設情報・口座情報)閲覧、申請状況の閲覧 補助金申請システムで できること(機能)**

#### **推奨ブラウザ**

Windows版Google chrome / Windows版 Firefox / Windows版Edge / Mac版safari ※Internet Explorerは推奨(動作)環境外です。

## **2.システム操作方法【全体の流れ】**

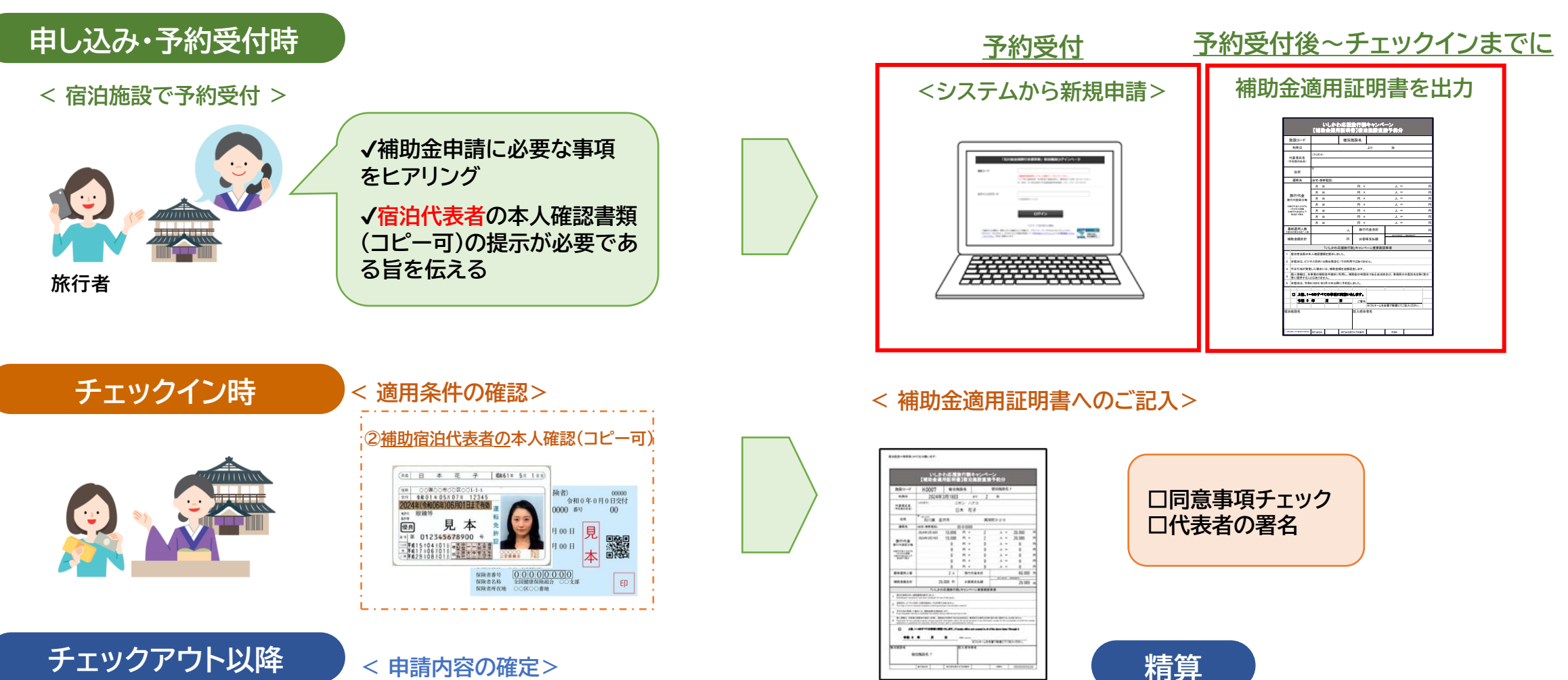

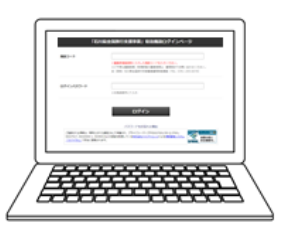

**必ずチェックアウト翌々日17時までに 申請内容に変更、修正がないか確認**

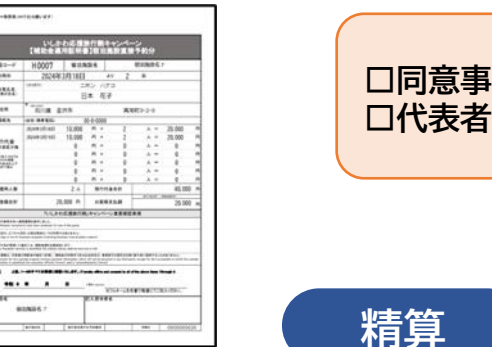

**チェックアウト翌々日17時を過ぎた申請は、事務局にて確定データと いたします。それ以降に、変更・修正を希望の場合は、事務局までお問 い合わせください。**

# **2.システム操作方法\_②ログイン**

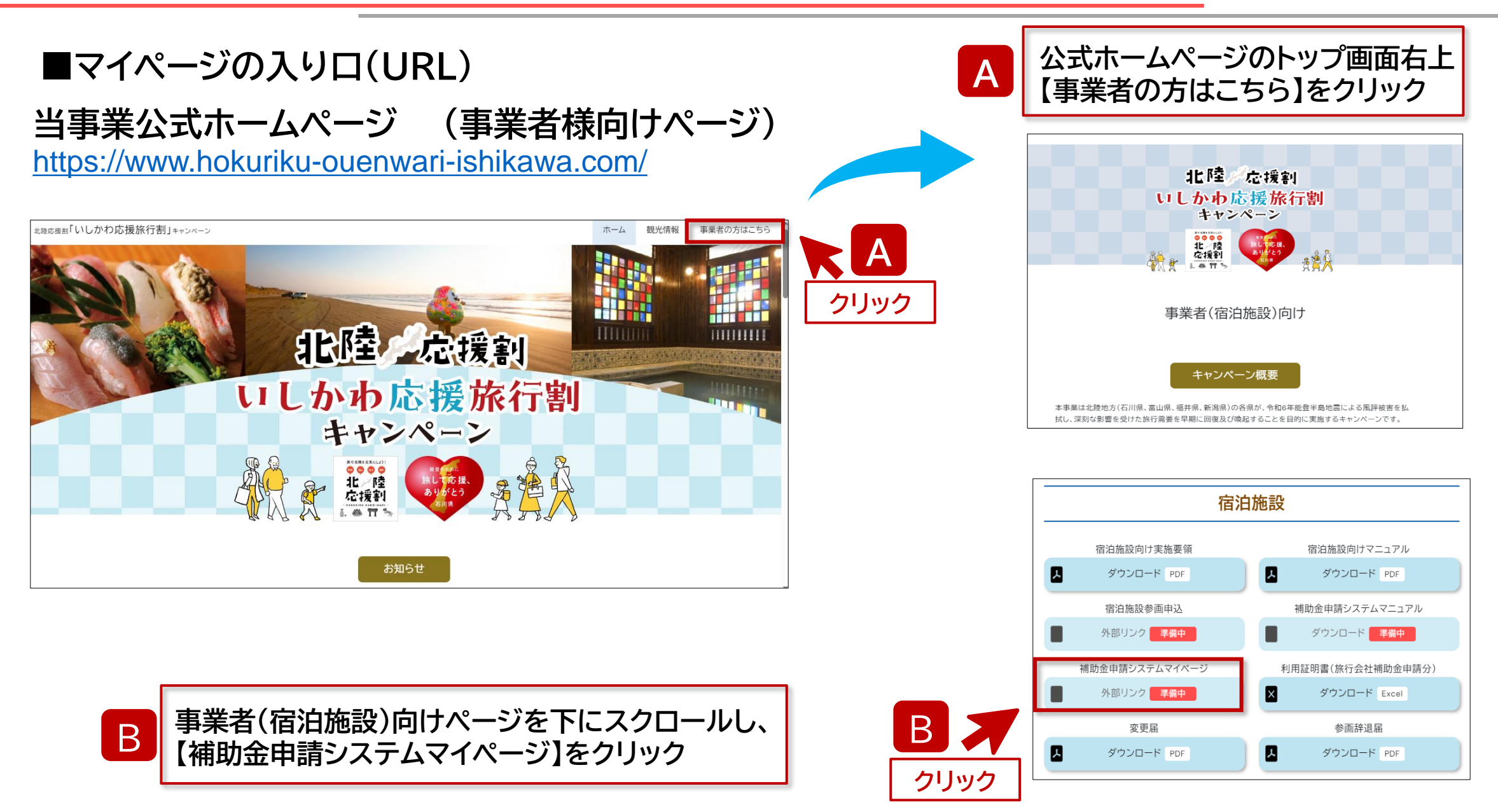

## **2.システム操作方法\_②ログイン**

#### 「いしかわ旅行割キャンペーン」宿泊施設ログインページ

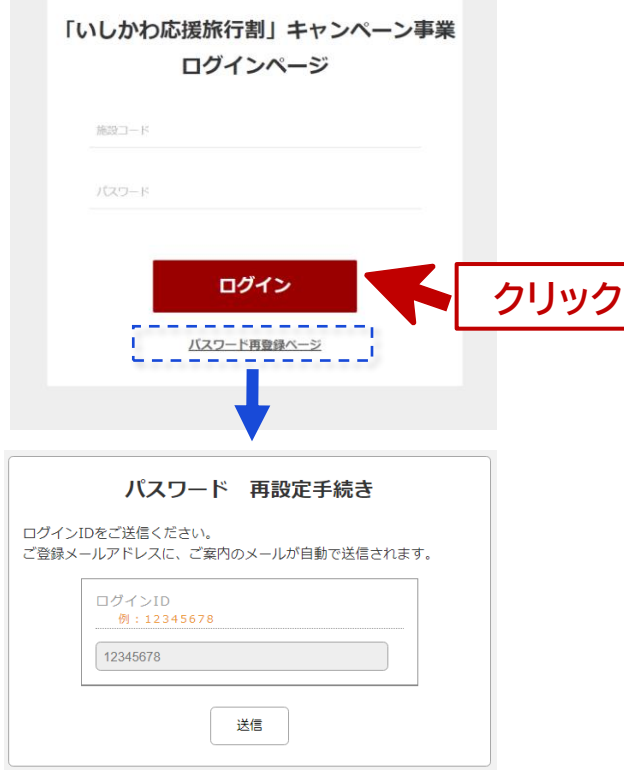

#### 第一弾 **予約期間:2024年3月12日~2024年4月26日 利用期間:2024年3月16日~2024年4月26日** 第二弾 **予約期間:2024年4月19日~2024年7月31日 利用期間:2024年5月7日~2024年7月31日**

#### **■ログイン**

**「施設コード」と、「ログインパスワード」を 入力してログインします。**

**※施設コードとログインパスワードは、補助金申請システムの 利用登録時に、自動返信メールで通知しております。 施設コードは、H+4桁 (例)「H9999」等**

**※ログインパスワードは、ご自身で設定のものを入力してください。 「パスワードをお忘れの場合」から変更してください。**

#### **■パスワード変更する・ログインパスワードを忘れた場合**

[パスワードをお忘れの場合]をクリック パスワード再設定手続きフォームに、「施設コード」を入力

登録のメールアドレス宛に、パスワード再設定の案内メールが送信されます。 メールに記載の手順に従って、再度設定をお願いします。

#### **■第1弾 ■第2弾**

**該当の期間をご選択いただくと それぞれのマイページへ進むことができます。**

**2.システム操作方法\_ ③マイページの見方**

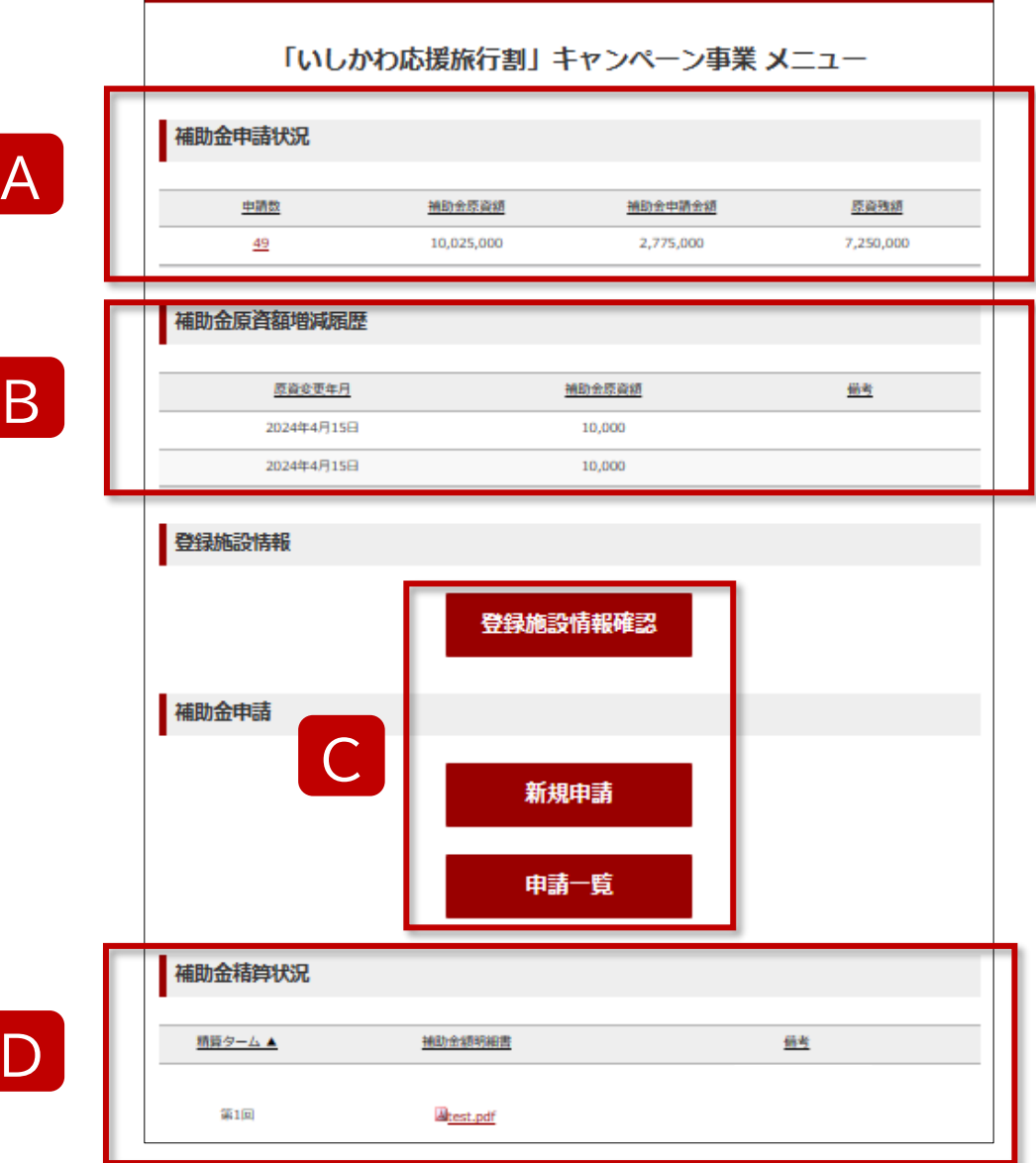

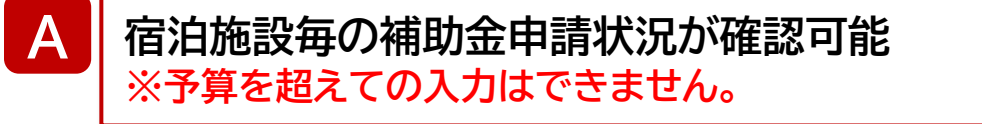

#### B **補助金原資額増減履歴**

C

**予算移行の増減・二次避難者受入加算額などの履歴を確認できます。 ※4/16 17:00以降の予算移行履歴に限ります**

#### **登録施設情報確認**

**登録済情報を確認するときに使用**

**新規申請**

**新たに補助金申請をするときに使用**

**申請一覧(申請内容変更・取消)**

**申請済情報を確認、変更、取消、 補助金適用証明書の出力をするときに使用**

D D **補助金精算状況**

**ターム毎に補助金申請があった場合に使用**

# **2.システム操作方法\_ ④新規申請**

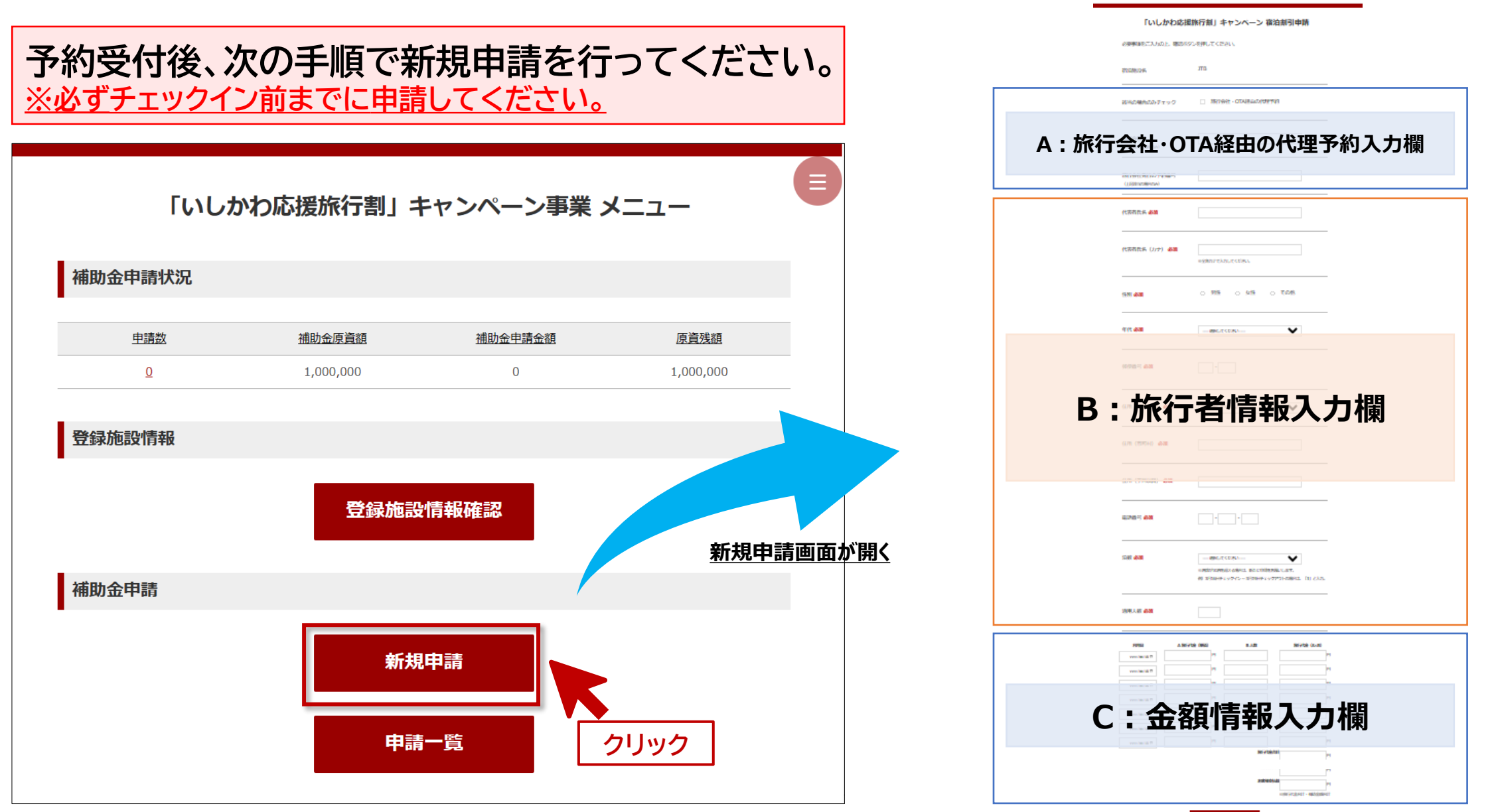

### **A:旅行会社・OTA経由の代理予約販売の場合**

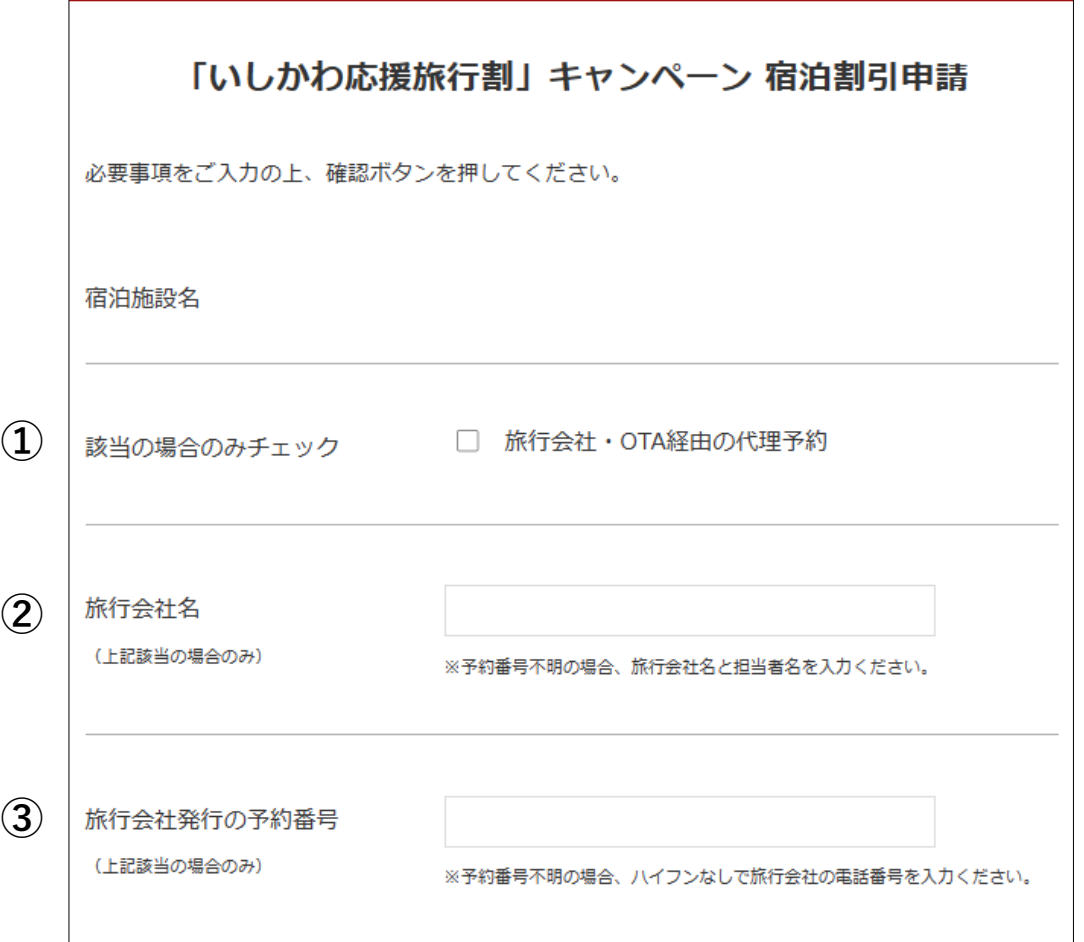

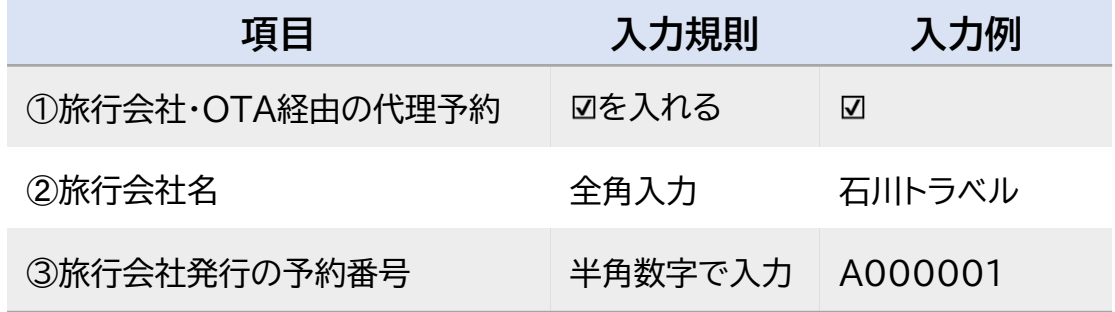

**宿泊施設に配分された予算を、旅行会社やOTAの代理予 約販売を用いて利用する場合は、必ず入力してください。**

**※予約番号がない場合 旅行会社名の後に担当者名・予約番号欄にハイフンなしで電話番 号を入力してください。**

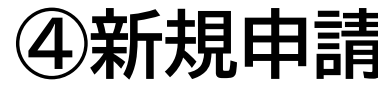

#### **第1弾予約日:2024/3/12~2024/4/26**

#### **第2弾予約日:2024/4/19~2024/7/31**

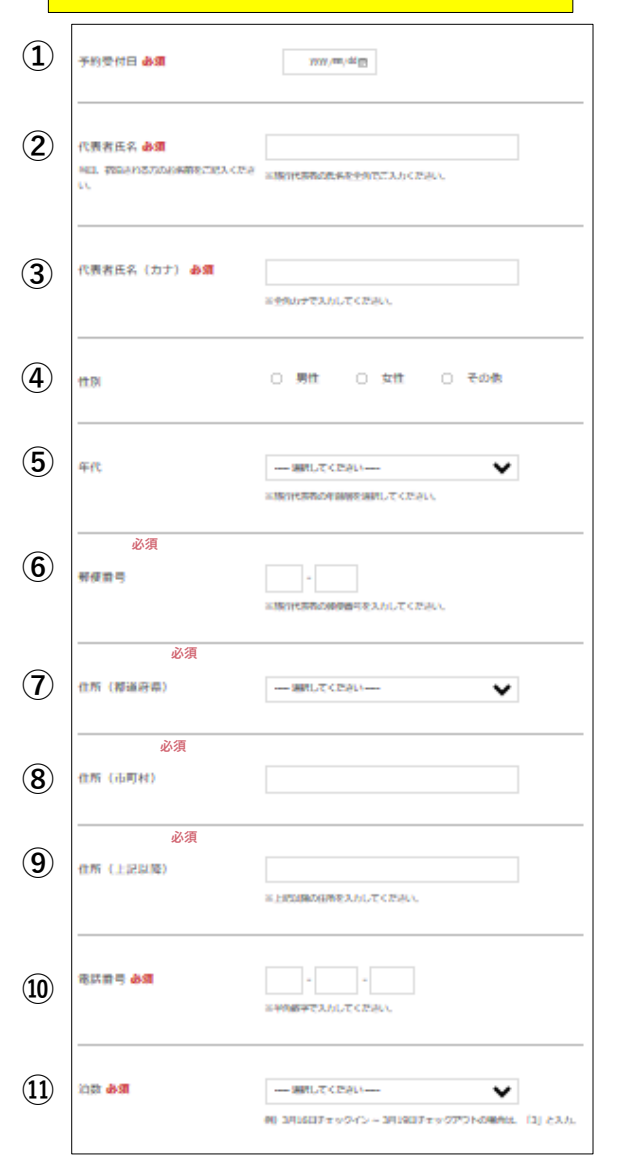

### **B:宿泊者情報入力欄**

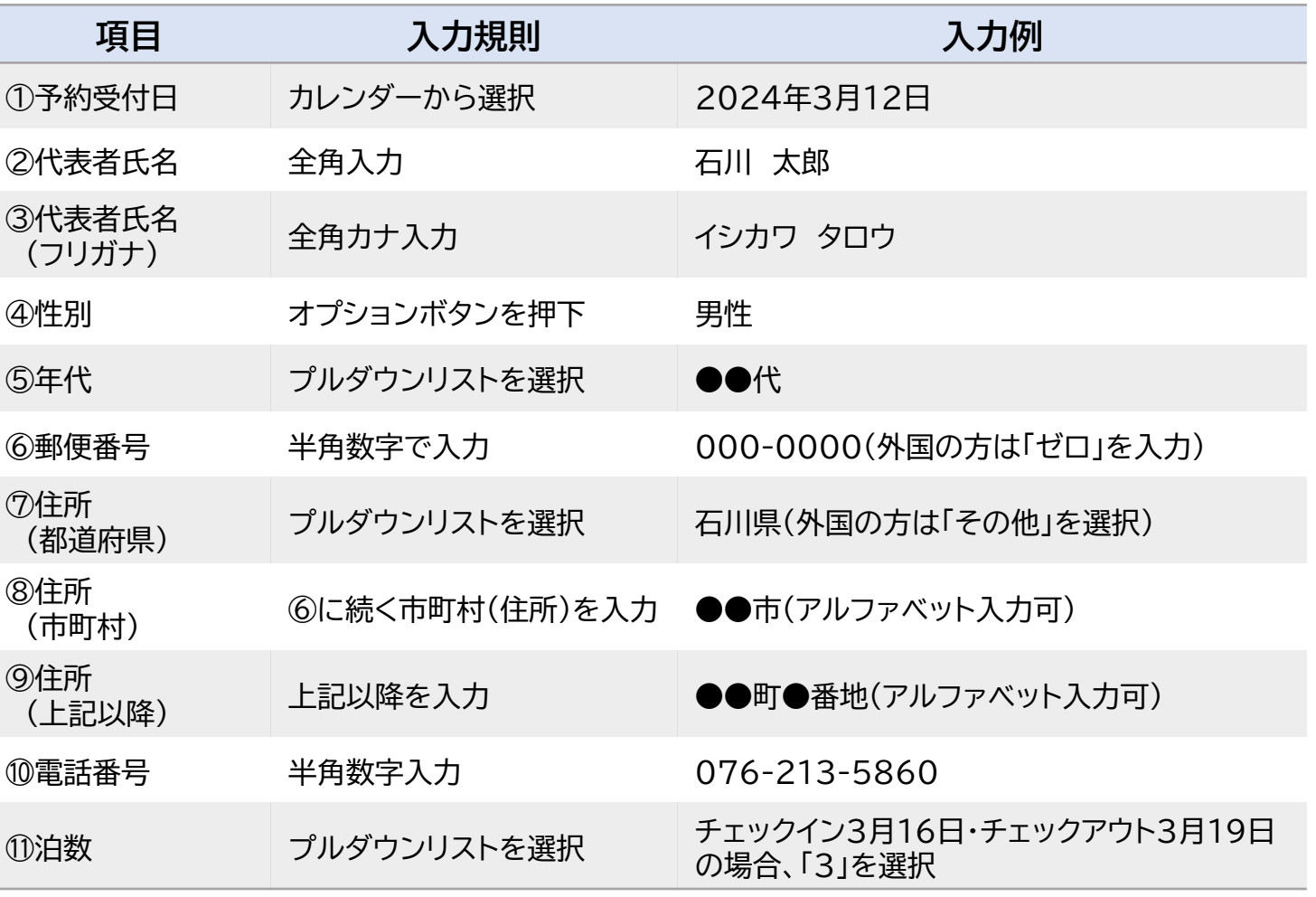

① 住所・・必須項目ですが、予約の段階で不明な場合、空白のままにすることが可能です。その場合、チェックイン後に修正<br> を行ってください。システム修正後のデータを再出力は不要です。(料金・人数変更はこの限りではありません。)

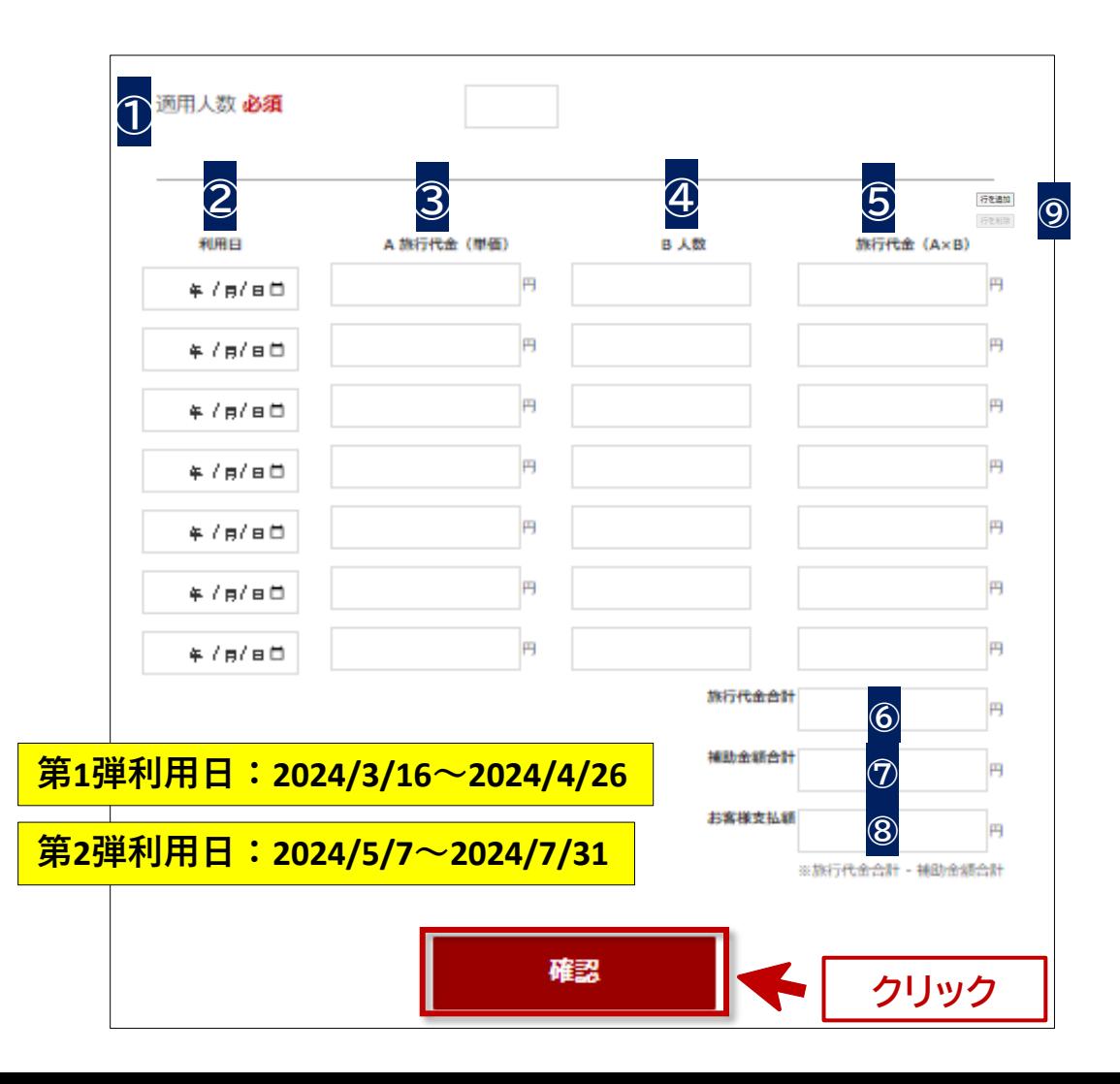

**C:金額情報入力欄│ キャンター 無料の子ども・・複数の宿泊代金、旅行者区分(大人・小人・幼児)が含 まれる場合は、それぞれ分けて入力してください。 無料幼児をカウントする場合、0円での入力が必要となります。**

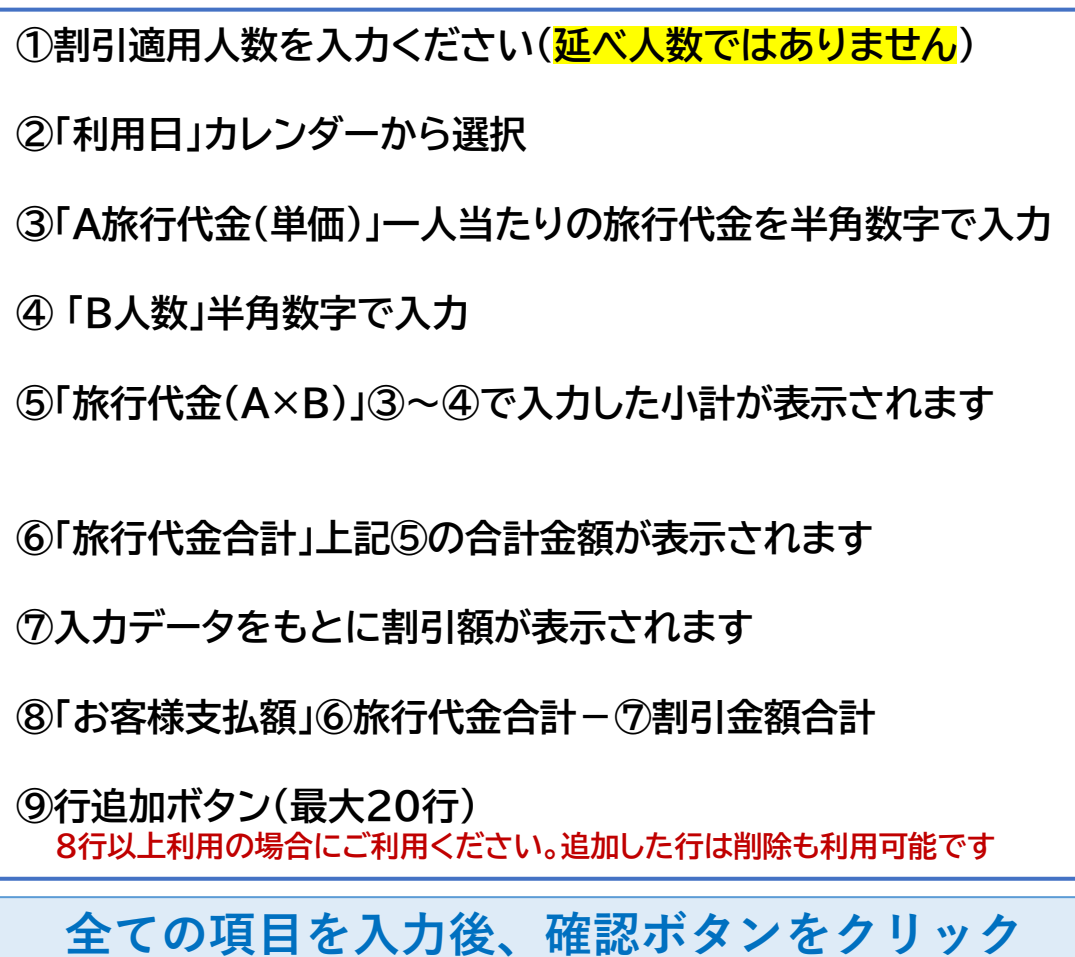

## **2.システム操作方法\_ ④新規申請**

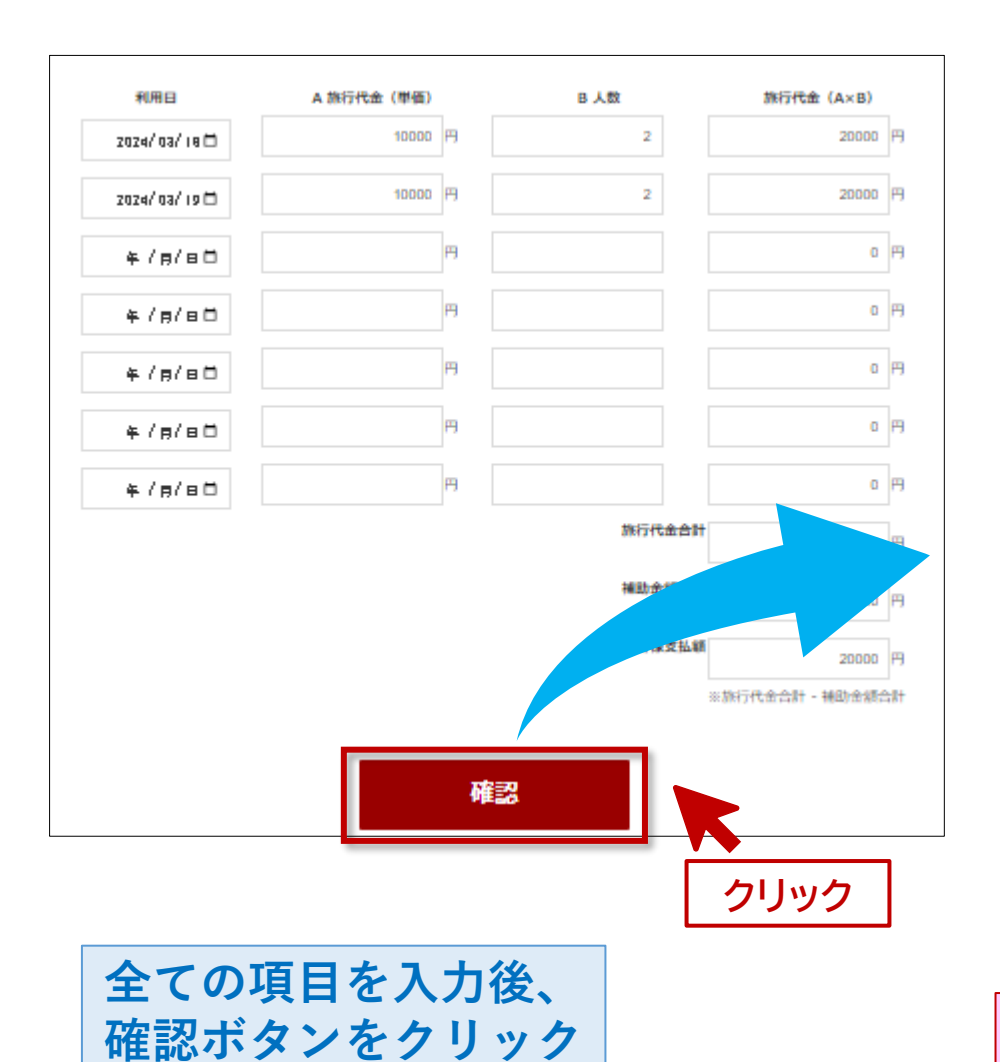

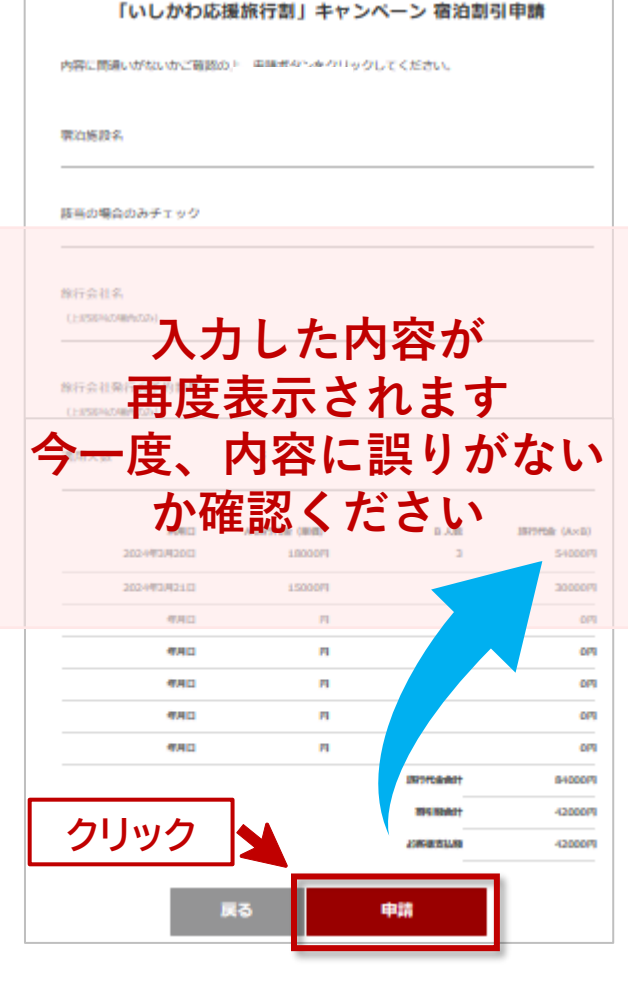

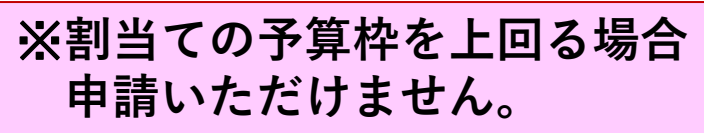

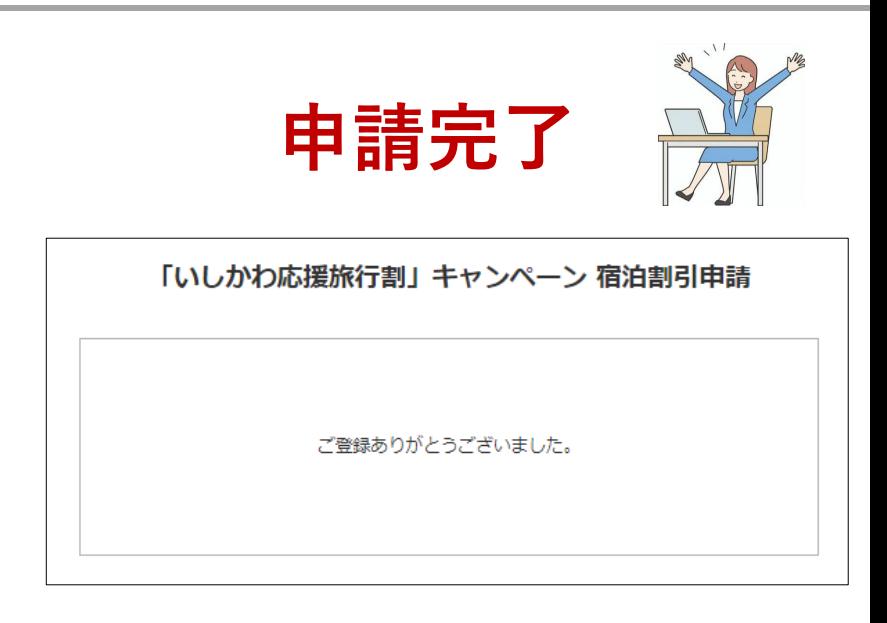

**※申請後、メール等での通知はございません。**

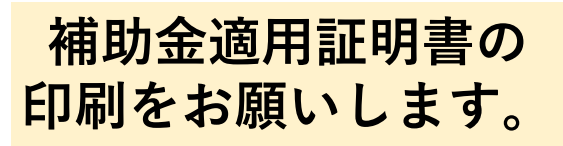

※**旅行会社/OTA経由の代理予約販売で当システム から宿泊施設直接予約として申請した場合、こち らの「補助金適用証明書」をご準備ください。**

# **2.システム操作方法\_ ④新規申請**

### **補助金適用証明書の出力方法**

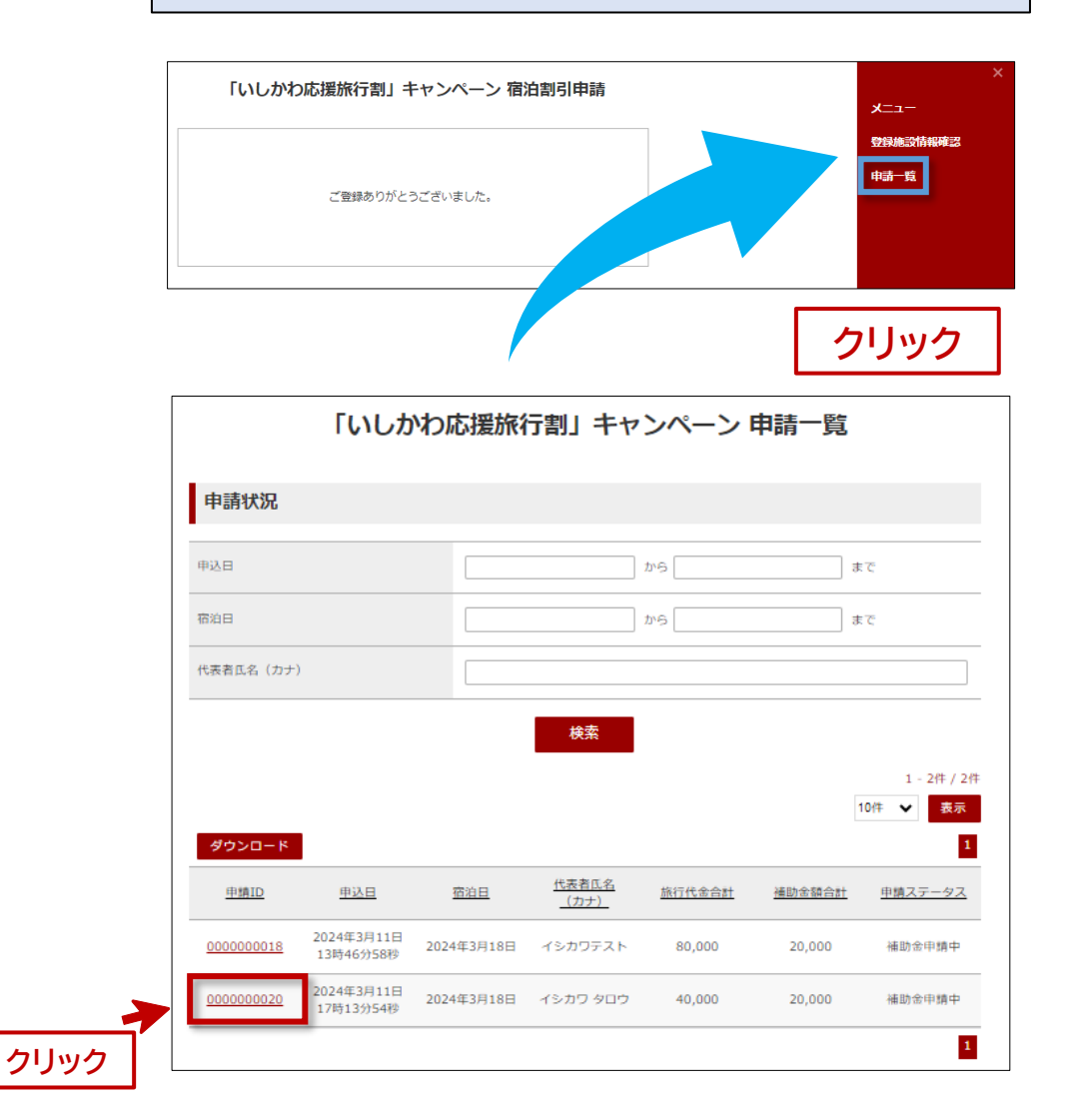

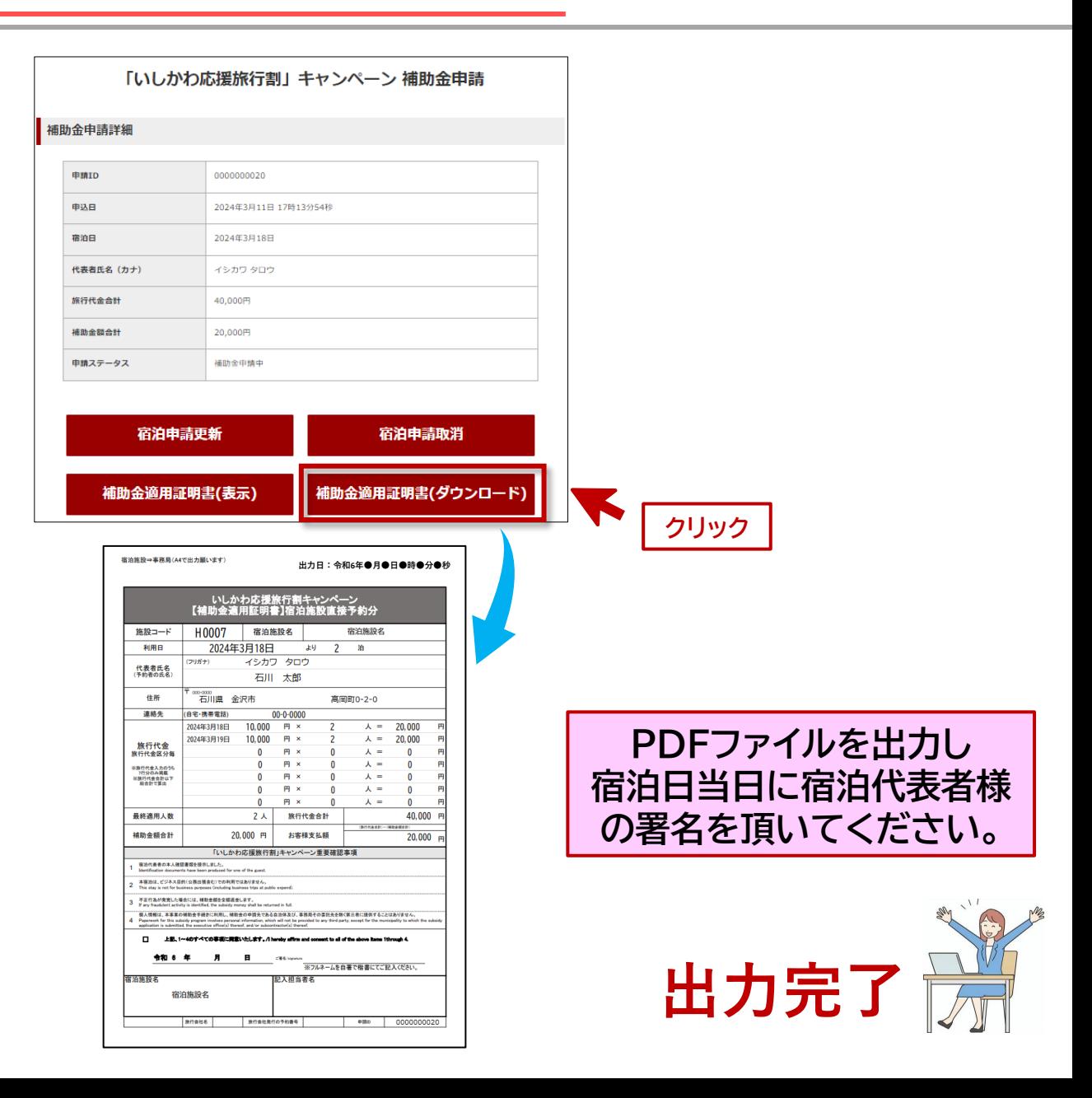

### **2.システム操作方法\_ ⑤確認・変更**

### **申請内容を確認する・内容を変更、修正する場合は、「申請一覧」をクリック**

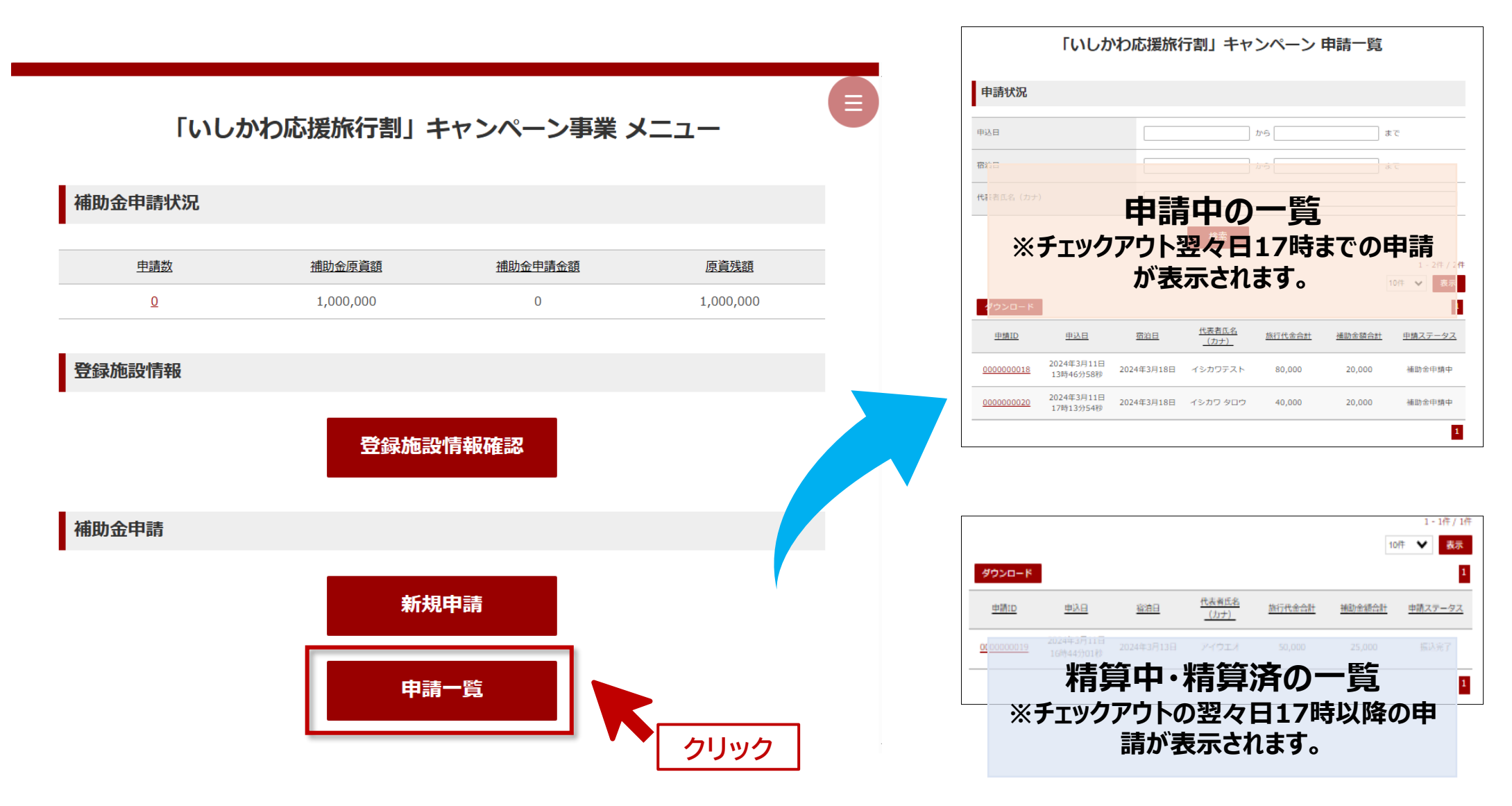

## **2.システム操作方法\_ ⑤確認・変更**

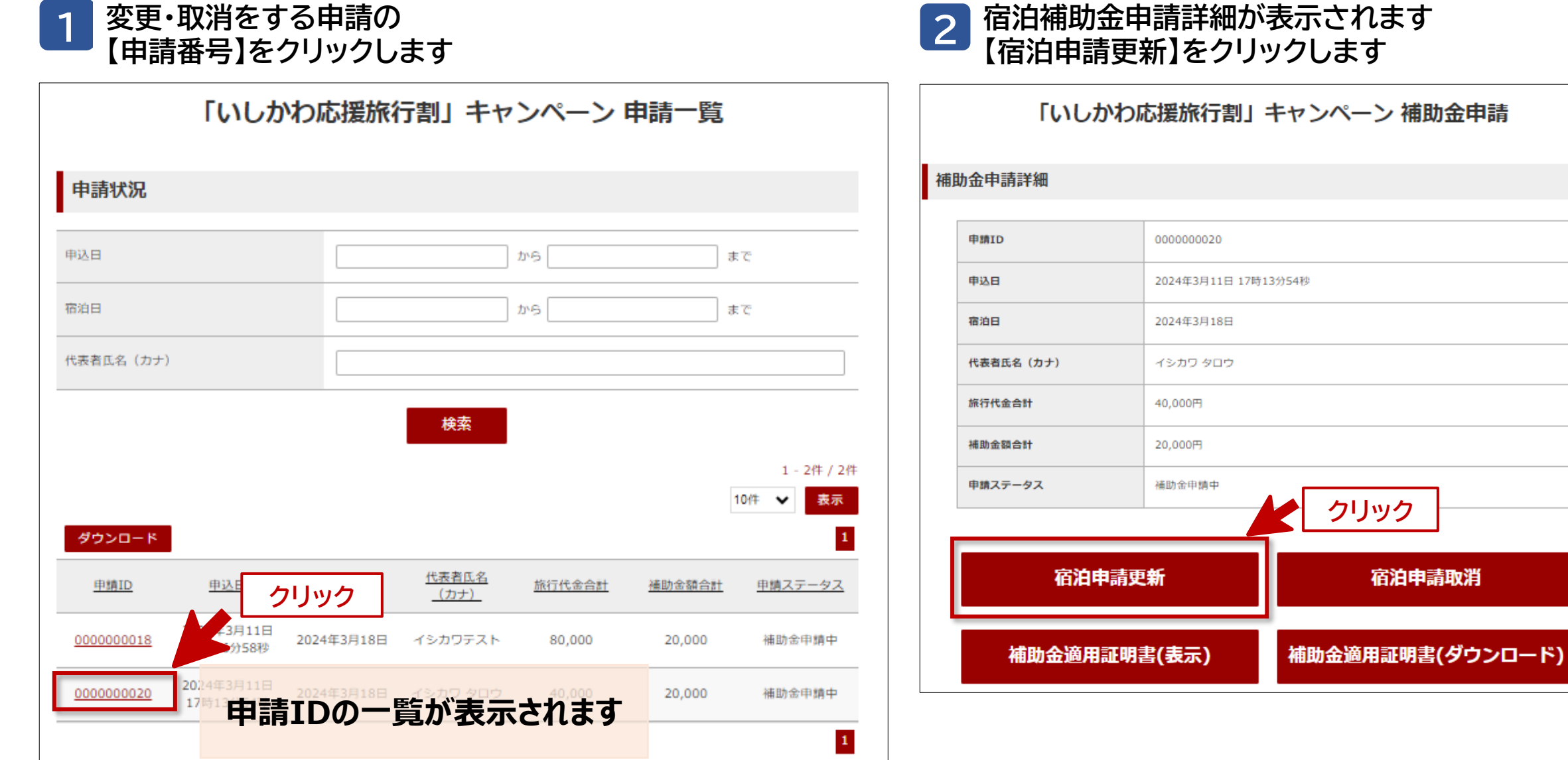

宿泊申請取消

# **2.システム操作方法\_ ⑤確認・変更**

#### **3 宿泊補助金申請フォームが表示されます。 変更の項目を上書き入力ください。**

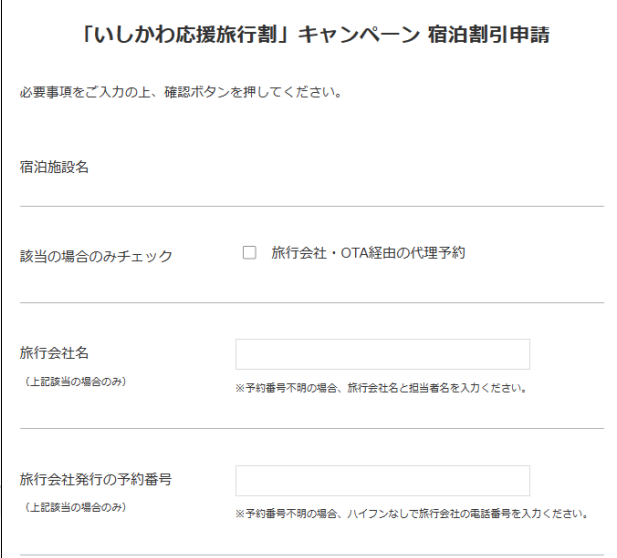

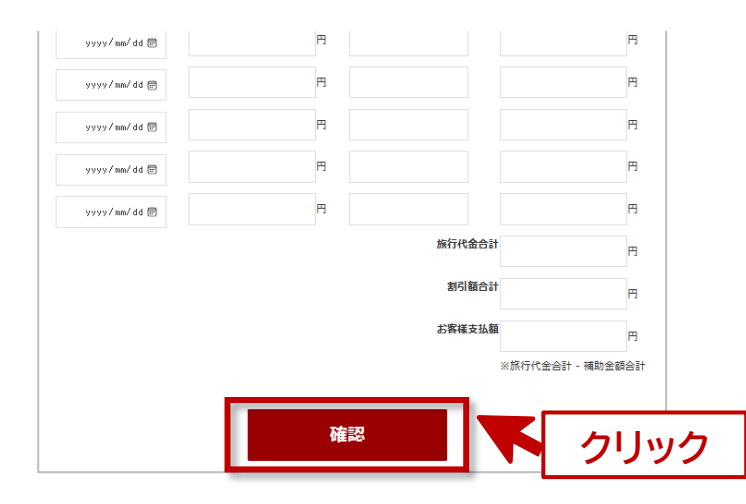

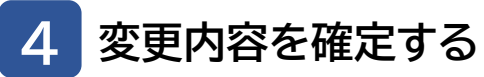

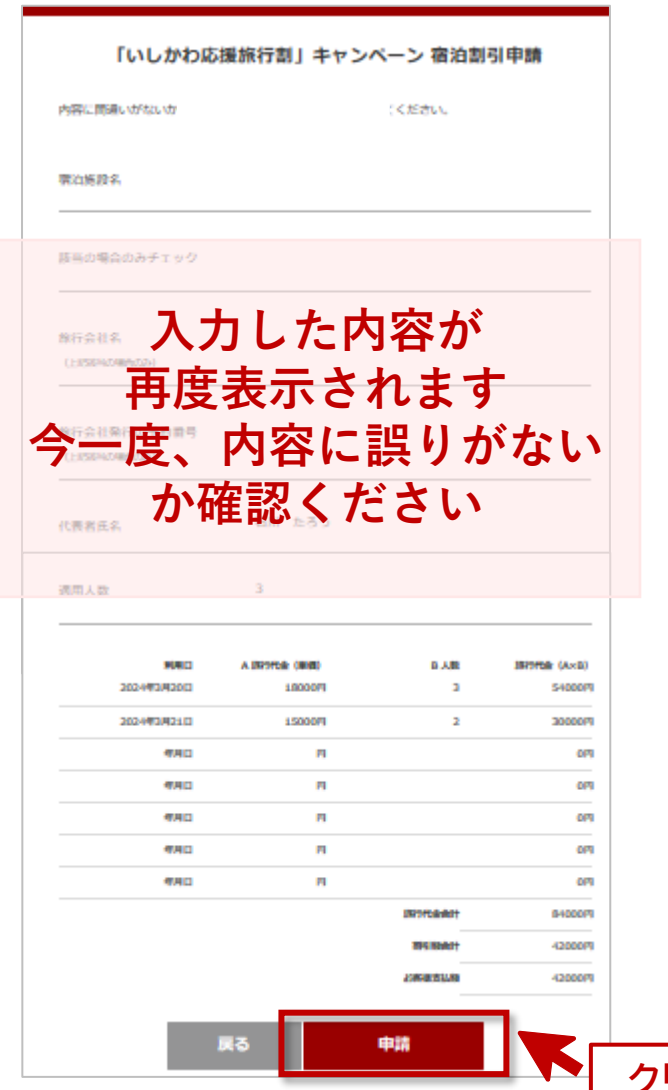

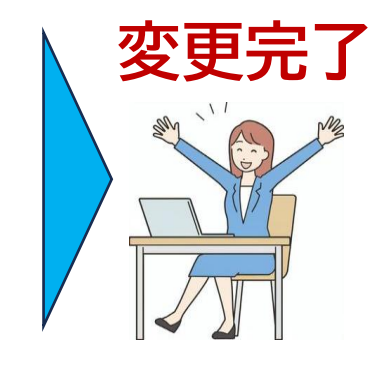

**※変更後の補助 金適用証明書を 印刷して下さい。**

**クリック**

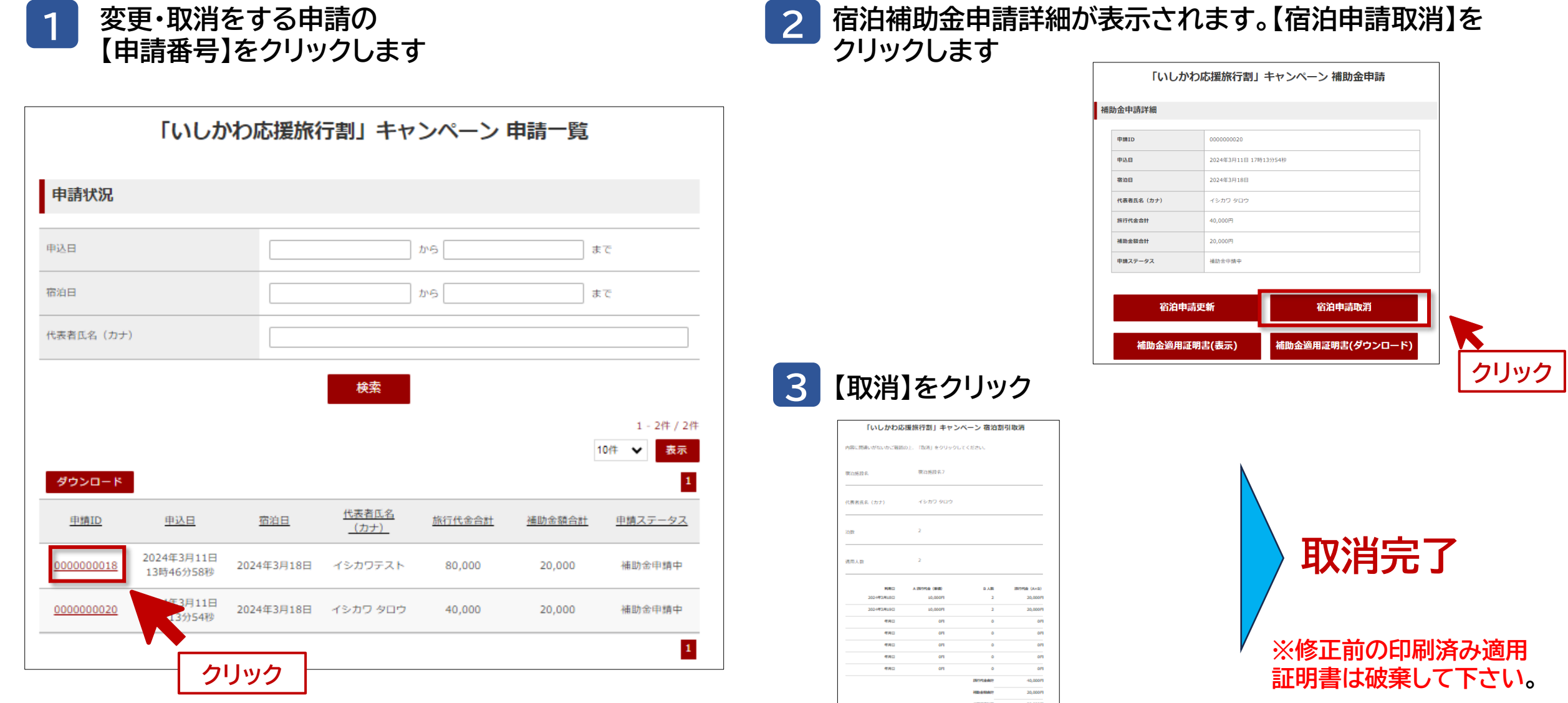

**クリック**

 $\begin{array}{|c|c|c|c|}\hline \text{ } & \text{ } & \text{ } \text{ } & \text{ } \text{ } \text{ } & \text{ } \text{ } \text{ } & \text{ } \text{ } \text{ } & \text{ } \text{ } & \text{ } \text{ } \text{ } & \text{ } \text{ } \end{array}$ 

# **2.システム操作方法\_⑦補助金適用証明書出力**

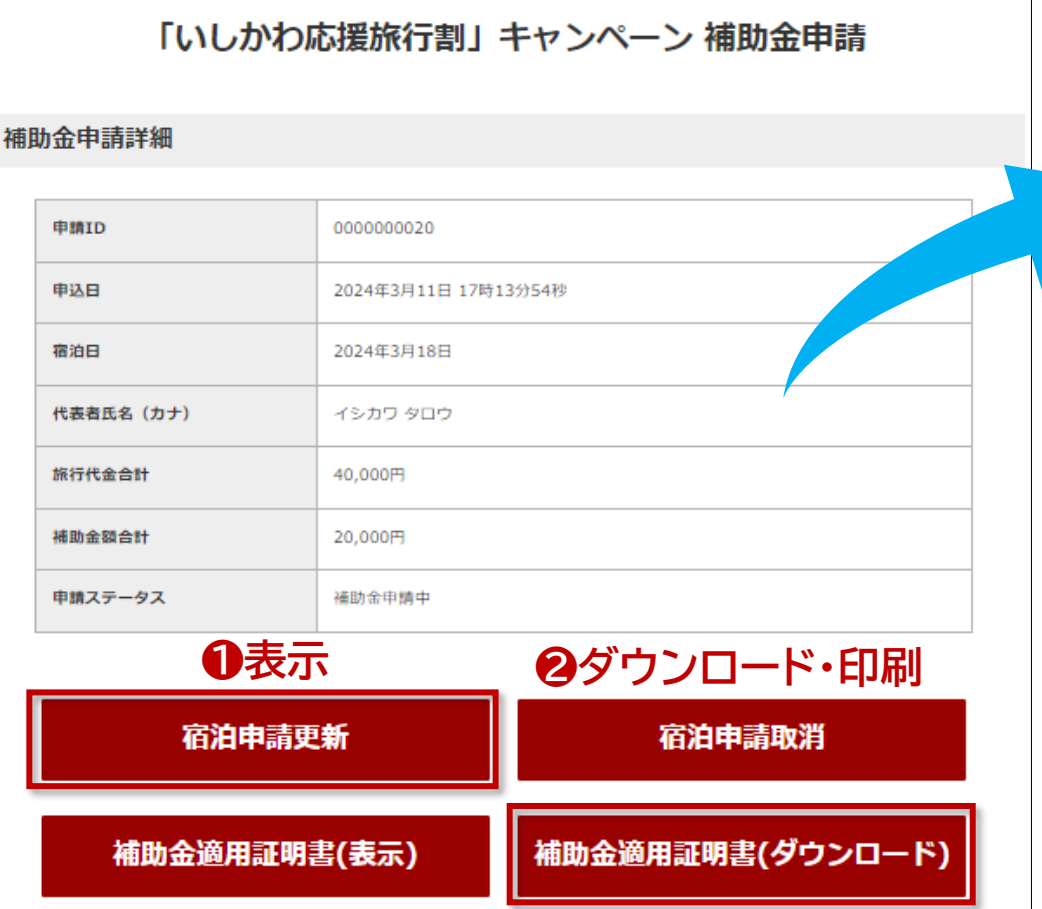

#### **❶表示をクリックし、内容を確認**

入力いただいた内容が補助金適用証明書に反映されているか確認してください。 8行以上の入力は補助金適用証明書に表示されませんが、旅行代金には 反映されています。

**❷ダウンロードをクリックし、A4で印刷してください。**

#### **< 補助金適用証明書 >**

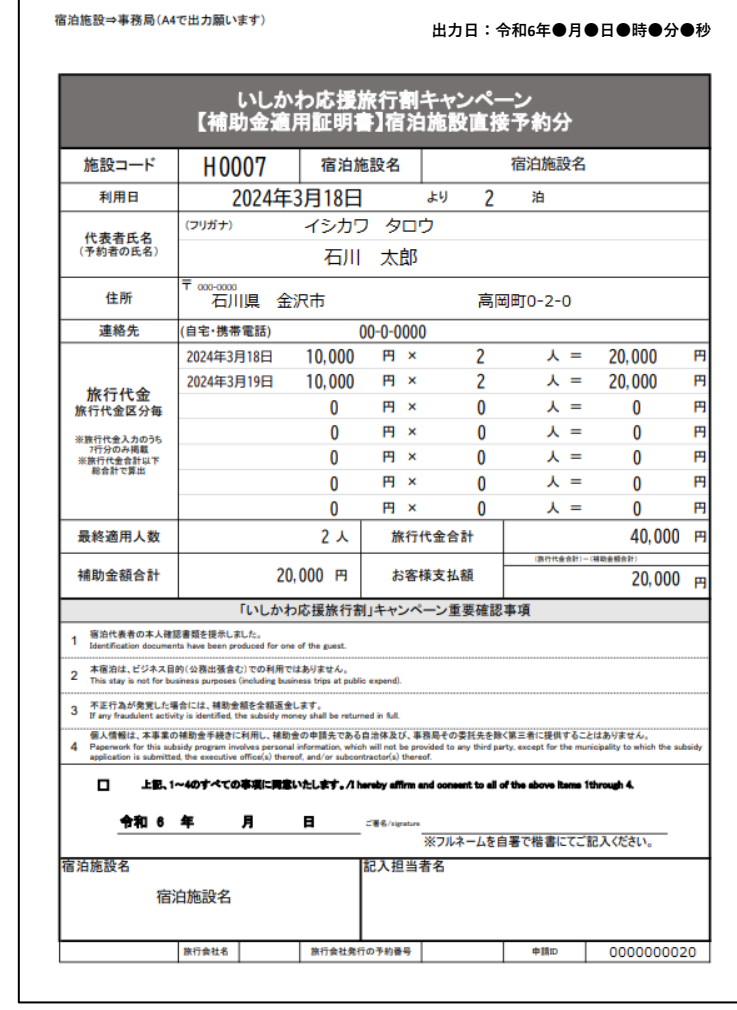

**チェックインまでに行っていただく操作は以上です。**

#### **❶サイト右上のメニューから、申請一覧をクリック**

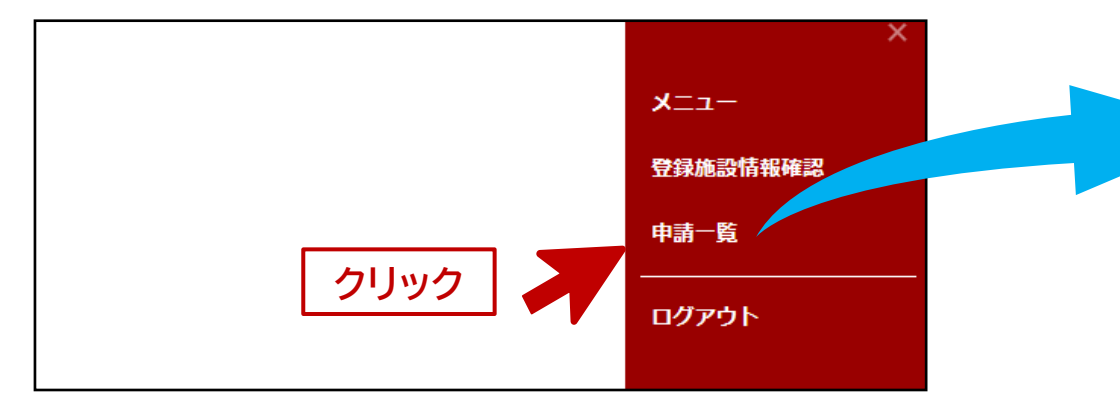

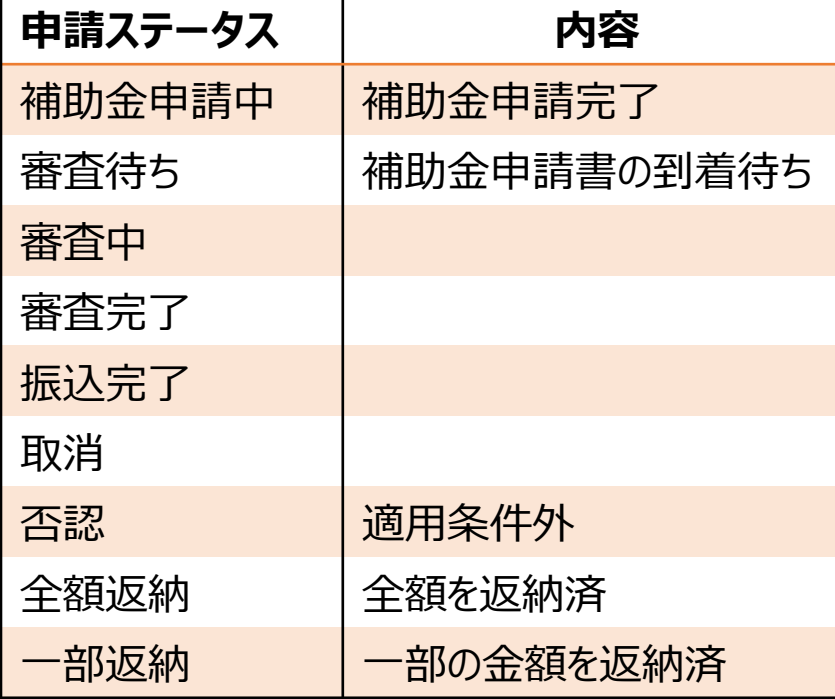

#### **❷上段のリストは宿泊施設にて修正可能です**

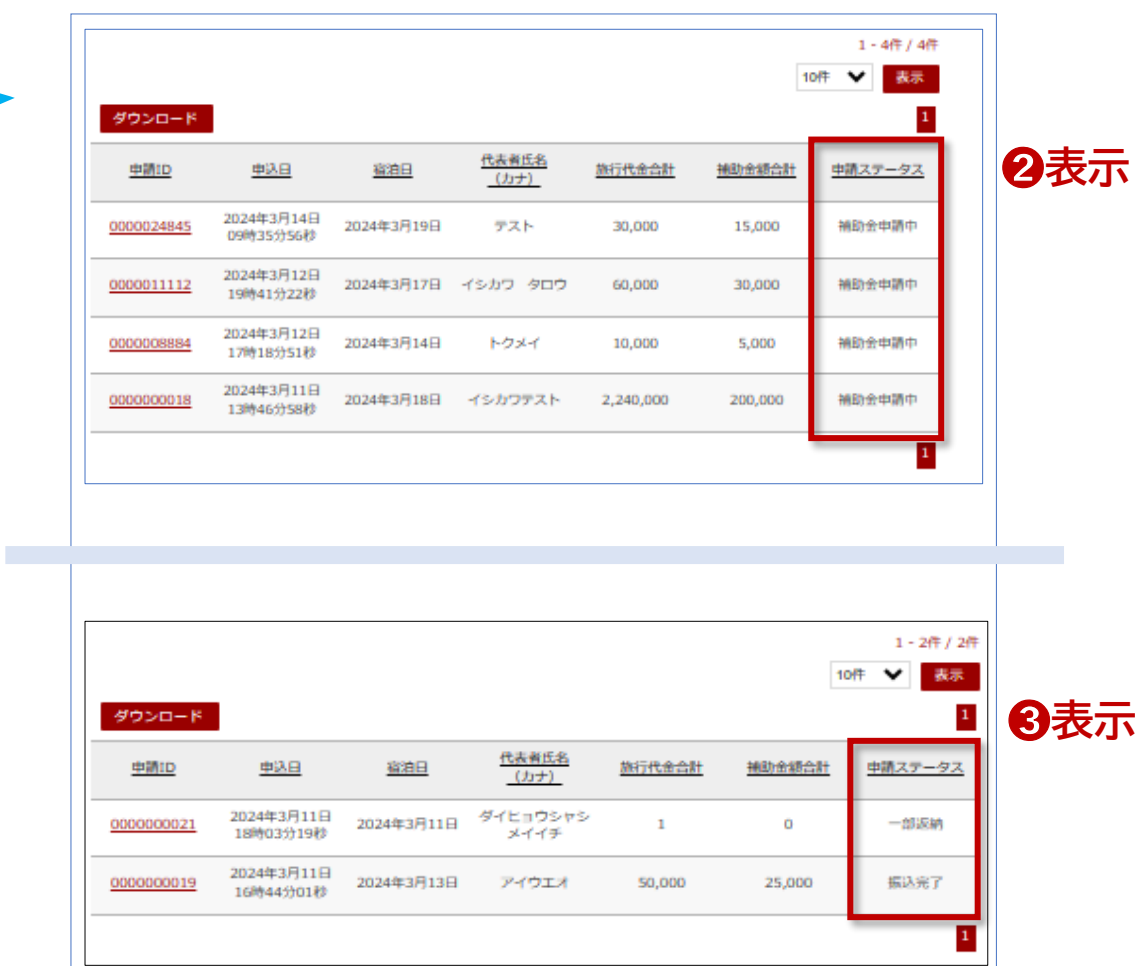

#### **<sup>8</sup>下段のリストは宿泊施設にて修正不可です**

**つづく**

## **2.システム操作方法\_⑧ステータスの確認**

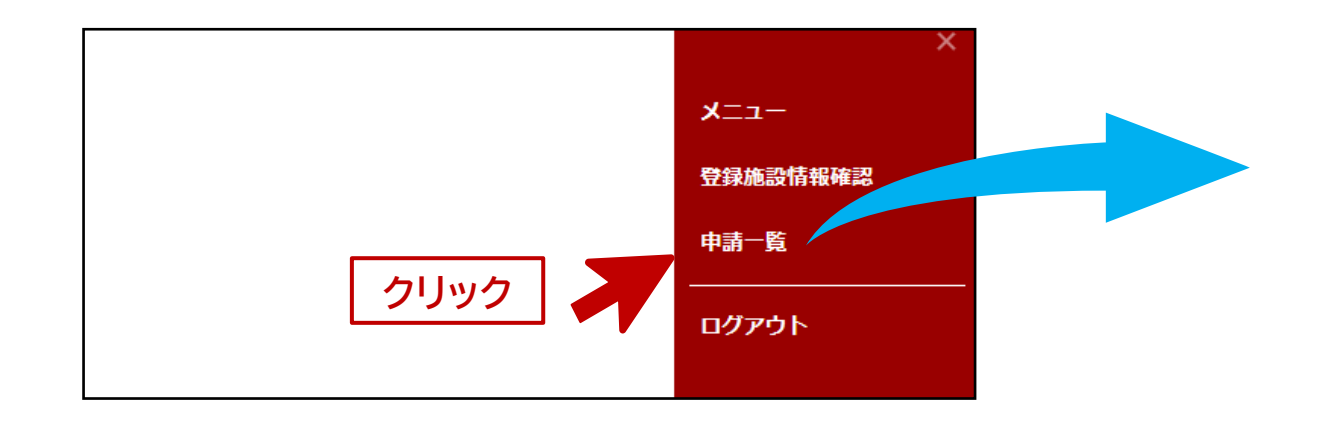

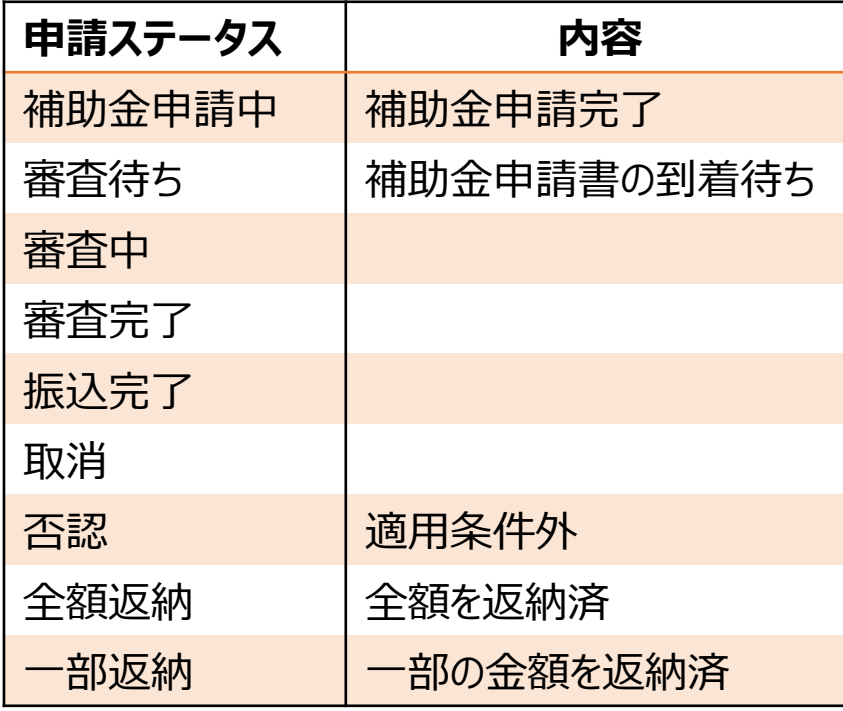

#### **❹最下段のリストは石川県事務局により否認された申請です**

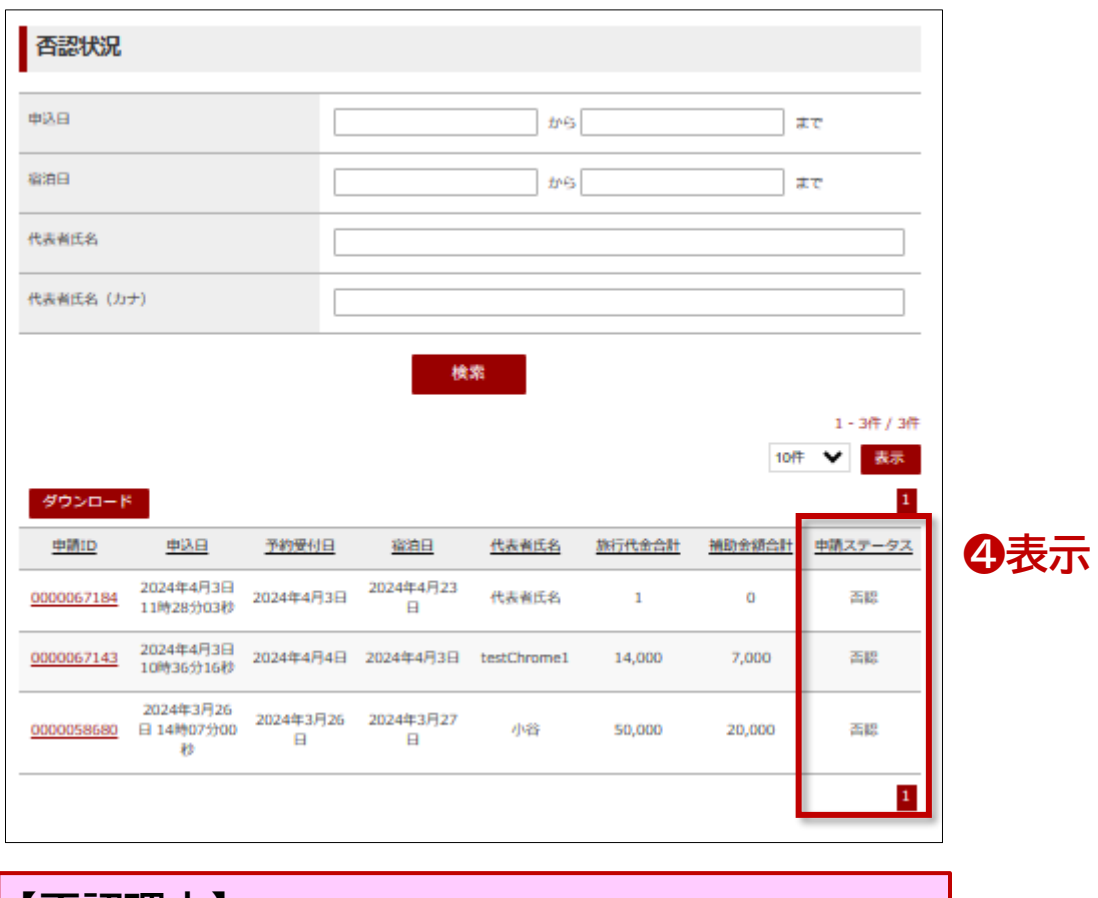

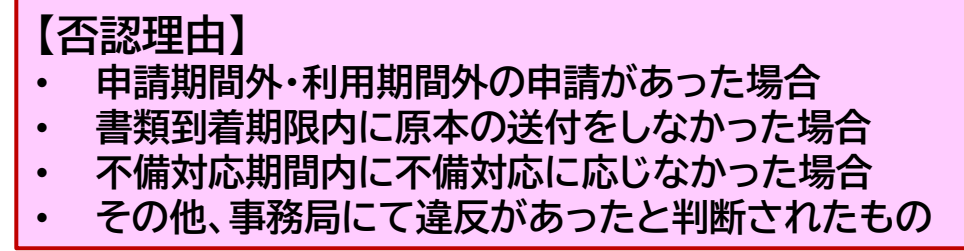

### **2.システム操作方法\_ ⑧精算**

**チェックアウトの翌々日17時以降、確定データといたします。 以降、宿泊施設様にて修正、変更等の操作はいただけません。 ご注意ください。**

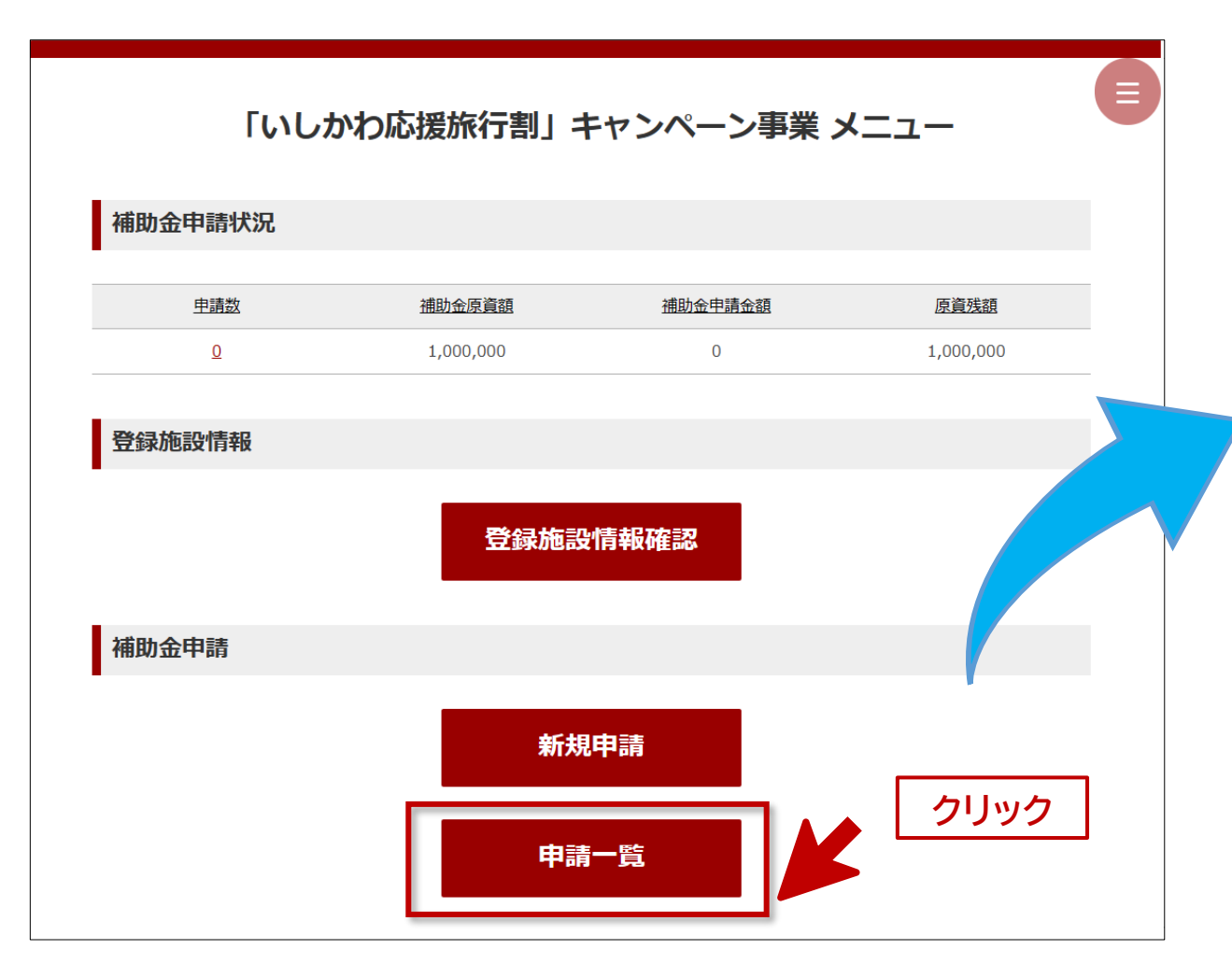

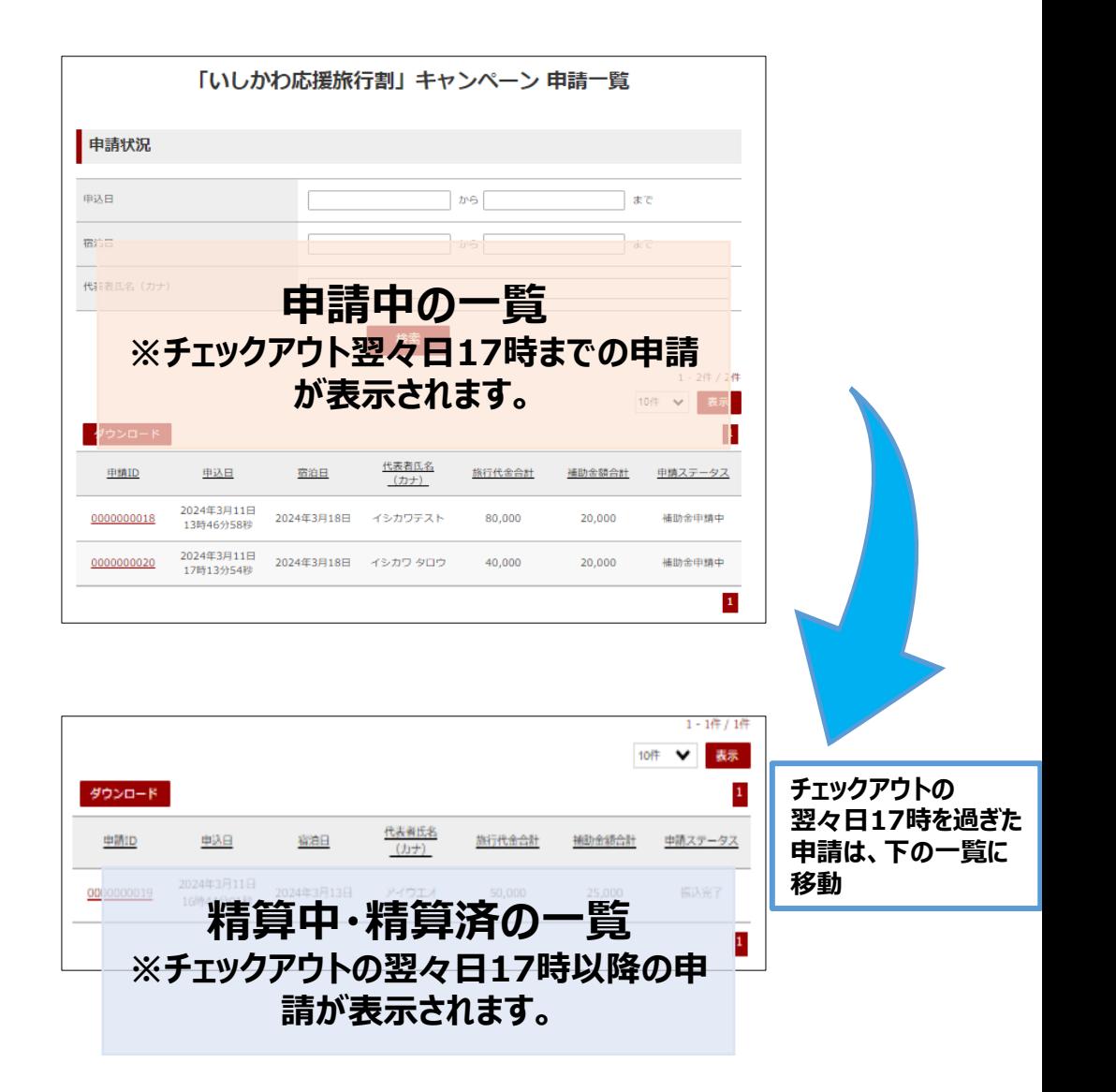

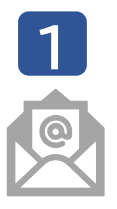

**精算締日から5営業日以内に登録のメールアドレスに精算のご 案内をお送りいたします。メールの記載方法に従って、マイページ より補助金額明細書をダウンロードしてください。**

**2 マイページにログインすると、ターム毎に精算がある宿泊施設のメ ニュー画面下部に精算状況が表示されます。(P5参照)**

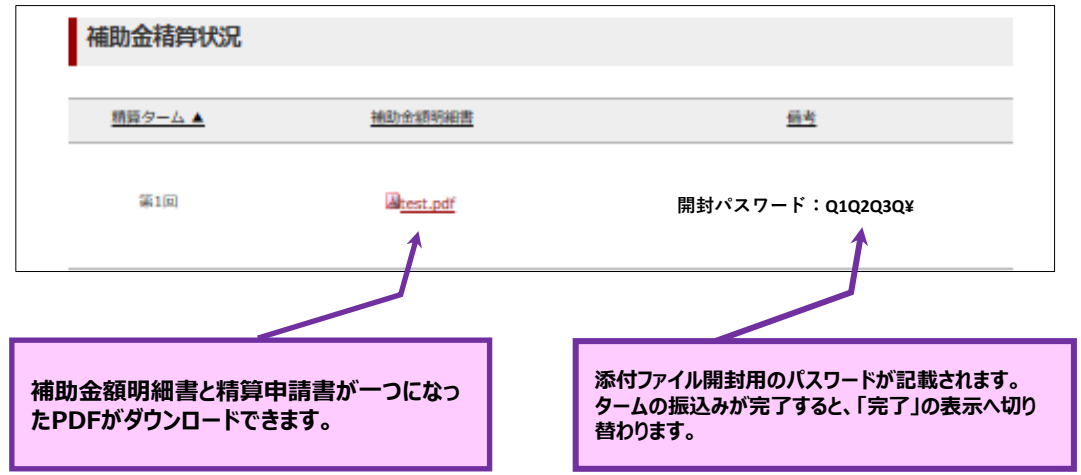

**3 該当タームに補助金額明細書と精算申請書が一つになった PDFをダウンロードします。**

#### **1 補助金適用証明書と補助金額明細書を照合 4**

#### 3回 稍算<br>**中請ID** 補助金類明細書2022 代表者名  $EIBD$ 精算中間書  $\frac{1}{10}$ 陈行代金会計 延べ人数 割引額会計 お客様支払頼 クーポン枚数 (システム入力) 石川 太郎 2023年1月12日 10,000 2,000 8,000  $12000 -$ **MAYBER** 11100 日本 #子 2023年1月18日 **BEAR RISE**  $\frac{1}{2}$ **NDORRADE**<br>- GRAND<br>- 安告考古  $\frac{7.63 - 6.8887423}{360.5}$ **EXPIRE 補助金適用証明書 補助金額明細書(参考) 精算申請書**

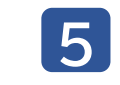

**金額や人数など内容に不備があった場合、「修正依頼シー ト」をご記入ください。※公式ホームページよりダウンロード**

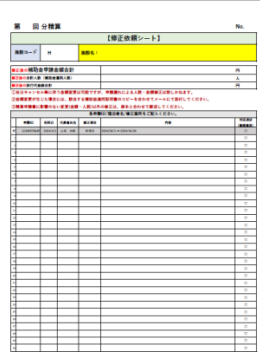

# **2.システム操作方法\_ ⑧精算**

**修正後の補助金額明細書を2営業日以内にマイページへ添付いたします。 6 ※ファイルは上書きされます。**

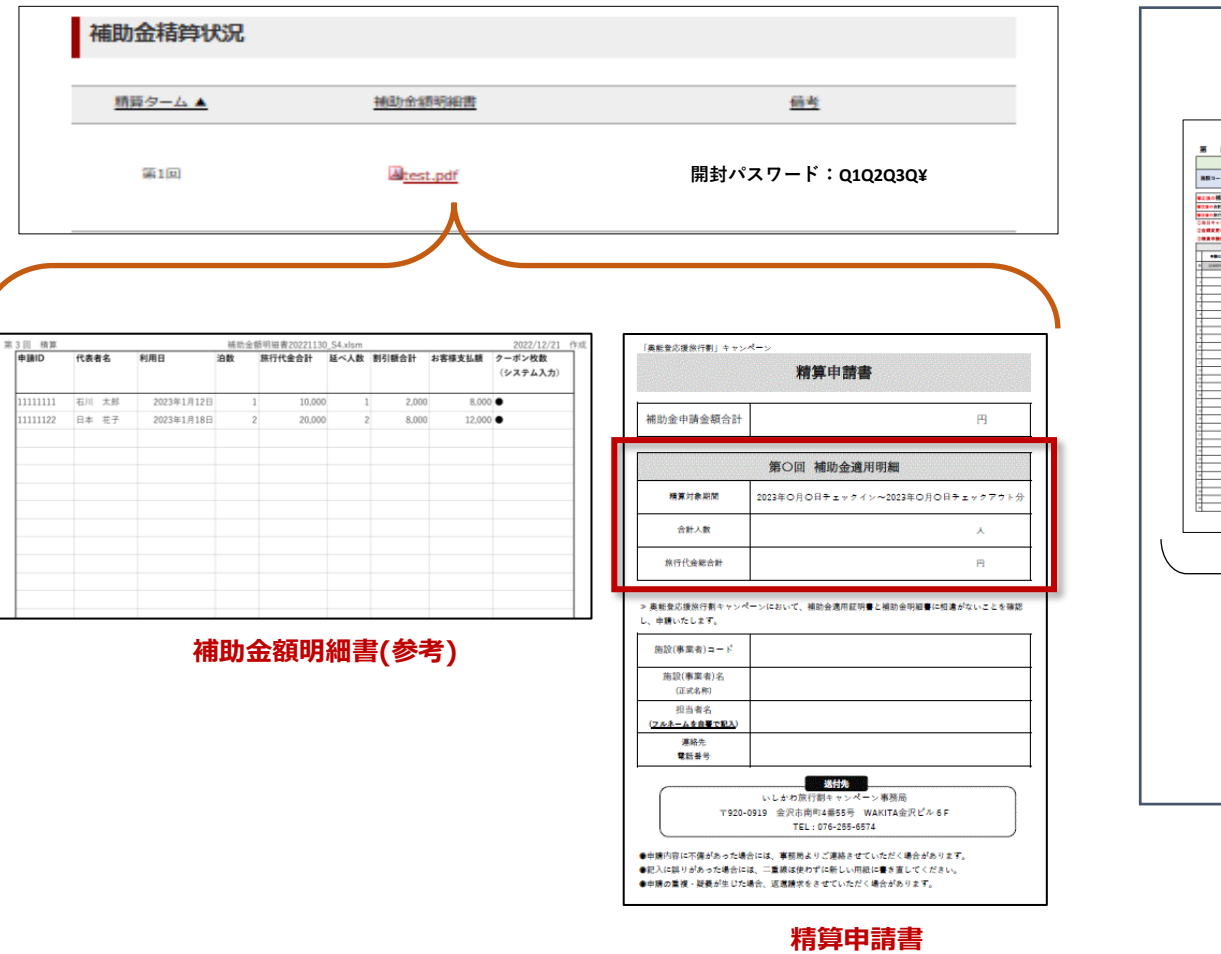

### **精算申請書に必要事項をご記入いただき、補助金適用証明書と合わせて、事務局へ 7 送付してください。 ※補助金額明細書のコピーは送付不要です。**

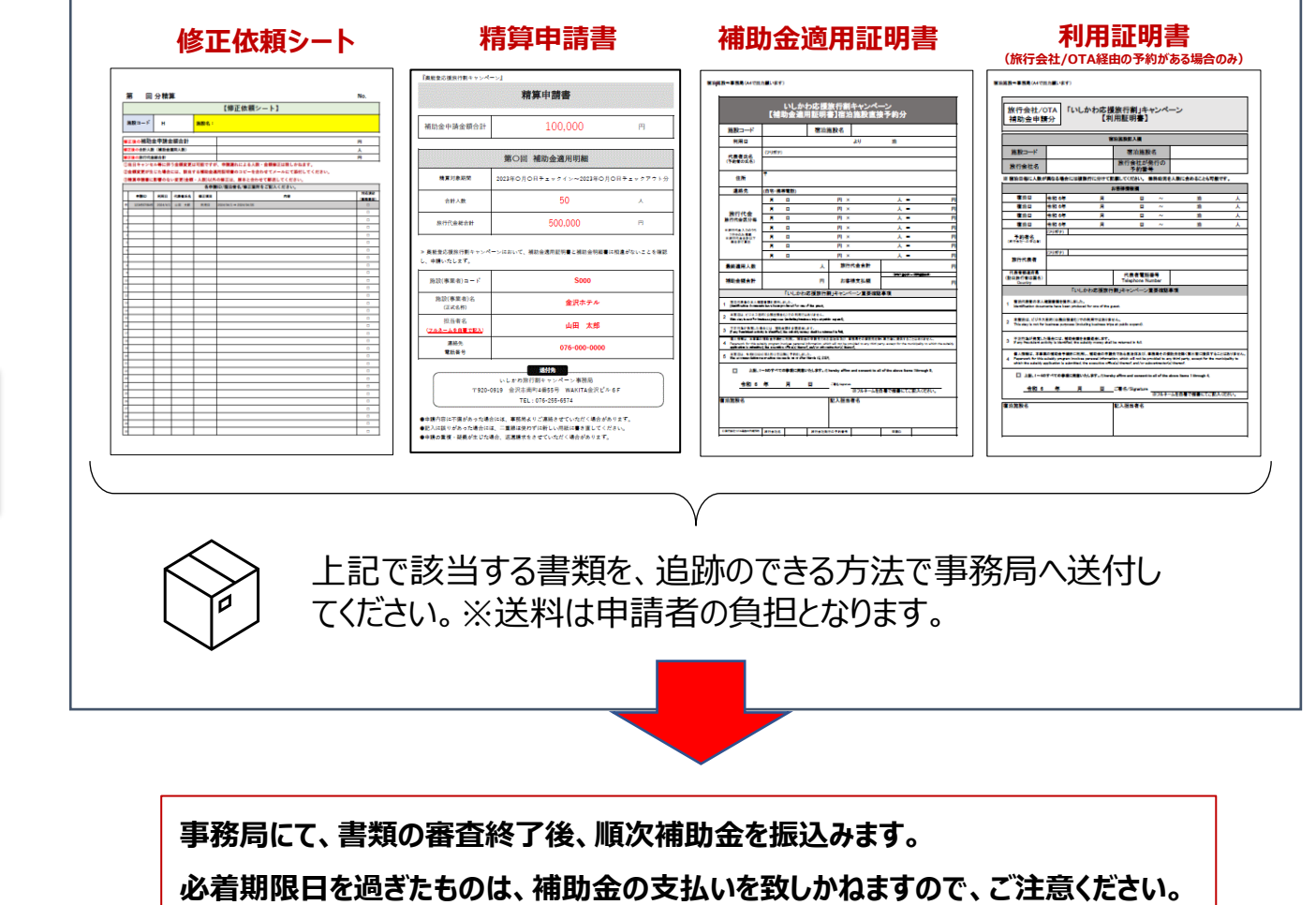

### **改訂内容**

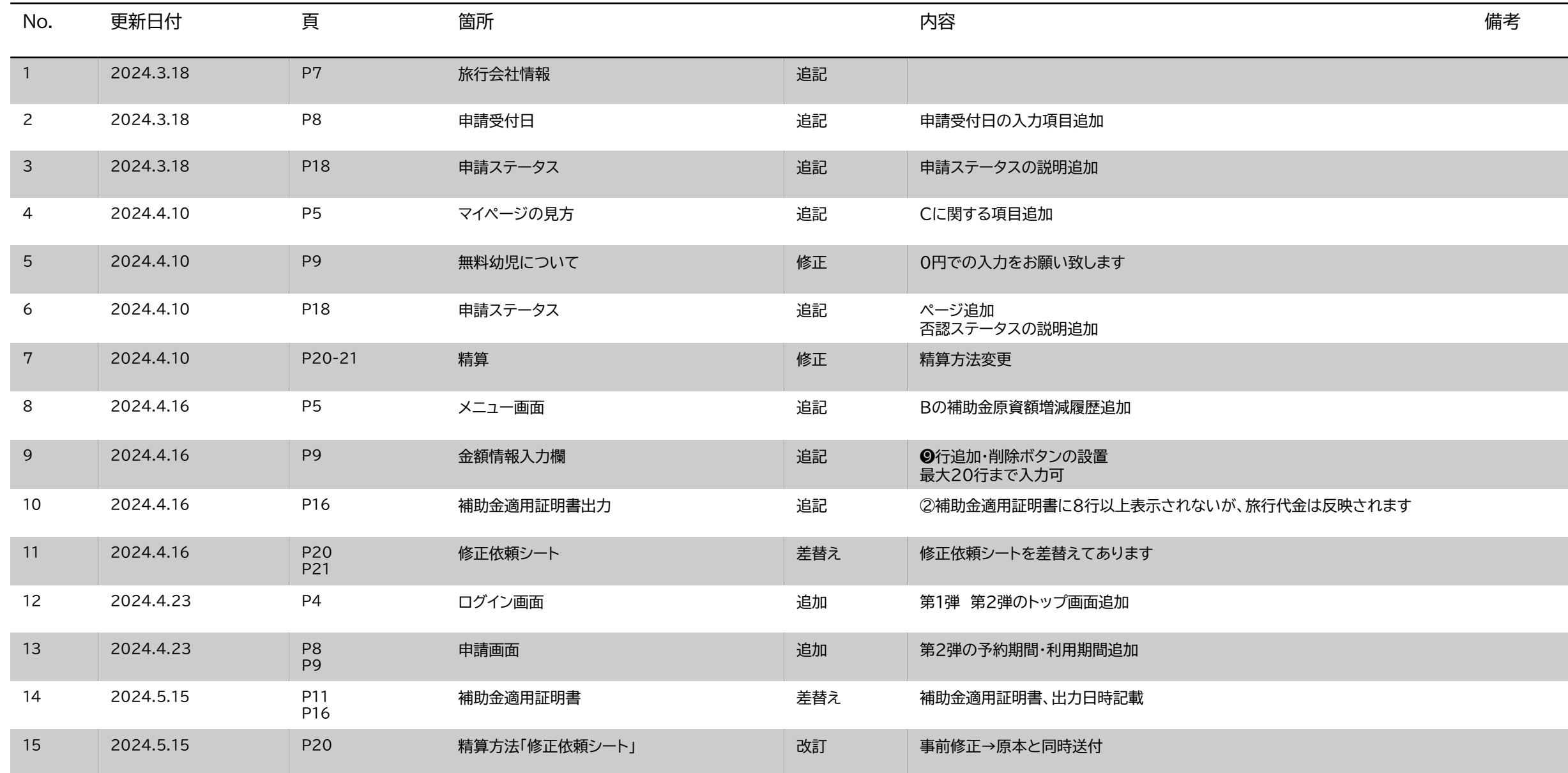